始终如一地为您提供帮助

www.philips.com/welcome 在以下网站上注册产品并获得支持

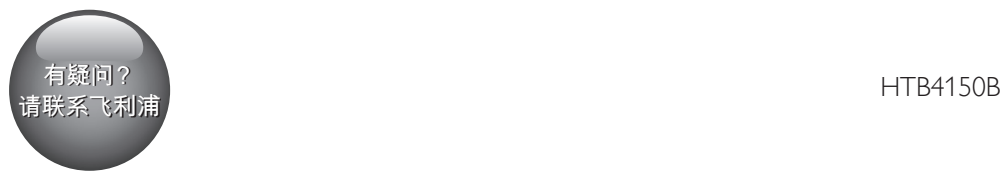

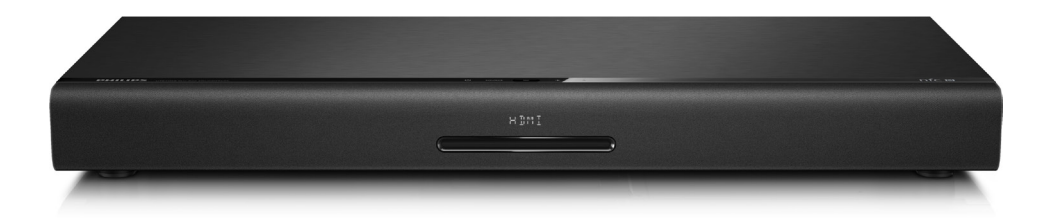

# 用户手册

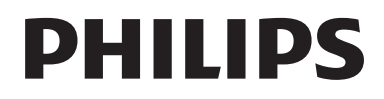

# 目录

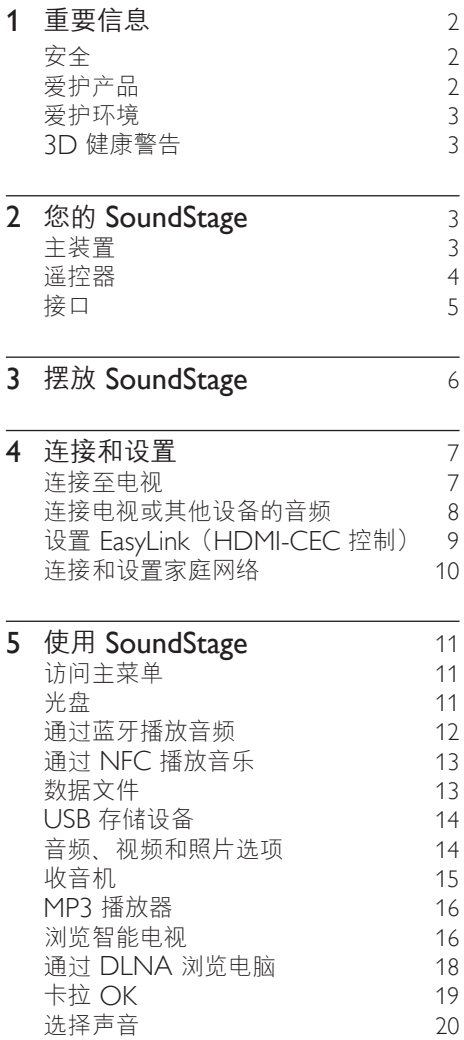

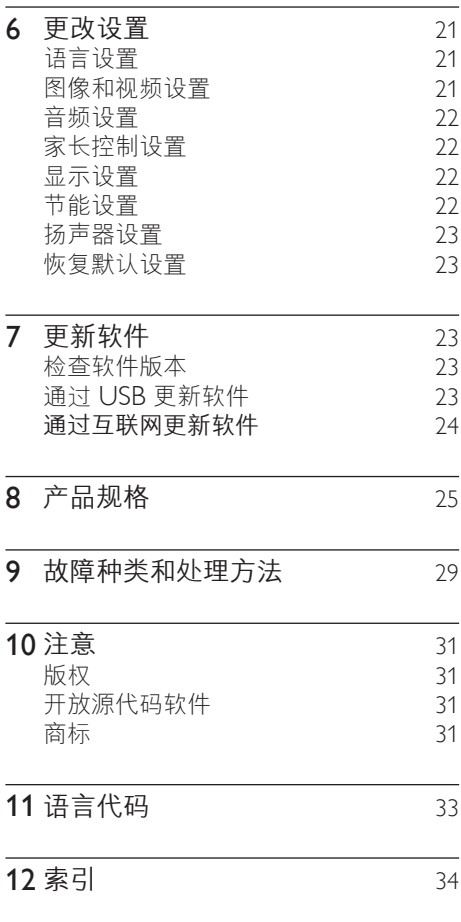

# <span id="page-3-0"></span>1 重要信息

请在使用本产品之前阅读并理解所有说 明。因未遵守说明而造成的损坏不在保修 范围内。

# 安全

小心触电或发生火灾!

- 切勿让本产品及附件与雨或水接触。切 勿将液体容器(如花瓶)置于产品旁 边。如果有液体溅到本产品表面或内 部,请立即断开其电源。请与 Philips 客户服务中心联系,对产品进行检查后 再行使用。
- • 切勿将本产品和附件放置在靠近明火或 其它热源的地方,包括阳光直射处。
- 切勿将物体插入本产品的通风槽或其 它开口。
- • 将电源插头或设备耦合器用作断电设备 时,该断电设备应可以随时使用。
- 不可将电池(电池组或安装的电池)置 干高温环境,如阳光直射处、明火或类 似环境。
- • 在雷电天气之前,应断开本产品的电 源。
- 断开电源线时, 应始终握住插头, 而不 能拉电缆。

小心短路或起火!

在将本产品连接到电源插座上之前, 请 确保电源电压与产品背面或底部印刷的 电压值相匹配。如果电压不同,切勿将 产品连接到电源插座上。

### 受伤或损坏 SoundStage 的风险

- 切勿将本产品或任何物体放在电源线或 其它电子设备上面。
- 如果在低于 5℃ 的温度下运送了本产 品,请先拆开产品的包装并等待其温度 达到室温,再将其连接至电源插座。
- 该设备打开时,存在可见及不可见的激 光辐射。避免直视激光束。
- 切勿触摸光盘仓内的光盘光学镜头。

本产品的部件可能由玻璃制造。请小心 处理,以免受到伤害或造成损坏。

小心过热!

• 切勿将本产品安装在封闭的空间内。务 必在产品周围留出至少 4 英寸的空间 以便通风。确保窗帘或其它物体不会遮 挡产品上的通风槽。

小心污染!

- 请勿混合使用电池(旧电池与新电池或 碳电池与碱性电池等等)。
- 电池安装不正确会有爆炸危险。只能用 相同或相当的型号更换。
- 如果电池电量耗尽或遥控器长时间不 用,请取下电池。
- • 电池含有化学物质,因此应适当地进 行处理。

吞咽电池的危险!

- 产品/谣控器可能包含纽扣式/按钮式电 池,容易被吞咽。始终将电池放在儿 童接触不到的地方! 如不慎吞咽, 电 池可能导致严重受伤或死亡。摄入后 2 小时内可能发生严重的内部烧伤。
- 如果您怀疑电池不慎被吞咽或位于体内 的任何部位,请立即就医。
- 更换电池时,请务必将所有新旧电池放 在儿童接触不到的地方。更换电池后, 确保电池仓完全紧闭。
- 如果电池仓无法完全紧闭, 请不要继续 使用产品。放在儿童接触不到的地方并 联系制造商。

此款 II 类设备具有双重绝缘,不提供保护 接地。

# 爱护产品

- 切勿将光盘以外的任何物体插入光盘 仓中。
- • 切勿将变形或破裂的光盘插入光盘 仓中。

2 ZH-CN

- <span id="page-4-0"></span>如果长时间不使用本产品, 请将光盘从 光盘仓中取出。
- 只能用微细纤维清洁布清洁本产品。

## <span id="page-4-3"></span>爱护环境

本产品采用可回收利用的高性能材料和组 件制造而成。

切勿将本产品与其它生活垃圾一起 处理。请自行了解当地关于分类收集电 子、电气产品及电池的规定。正确弃置这

些产品有助于避免对环境和人体健康造成 潜在的负面影响。

本产品所含的电池不能与一般的生活垃圾 一同弃置。

请自行了解当地关于分类收集电池的 规定。正确弃置电池有助于避免对环境和 人类健康造成潜在的负面影响。

关于您所在地区回收中心的更多信息,请 访问 [www.recycle.philips.com](http://)。

# <span id="page-4-1"></span>3D 健康警告

- 如果您或您的家人有癫痫或光敏感病 史,请在接触闪烁光源、快速画面切 换或 3D 视觉效果之前,咨询专业 医生。
- 为免引起头昏眼花、头痛或晕头转向 等不适, 我们建议您不能观看 3D 太 长时间。如果您感到不适,请停止观 看 3D,并且不能立即从事任何具有潜 在危险的行为(例如驾车),直到症 状消失。如果症状仍然存在,则必须 先咨询医生的意见,以确定能否继续 观看 3D。
- • 在观看 3D 期间,家长应监督其子 女,确保他们没有遇到上述任何不适。 不建议六岁以下的儿童观看 3D, 因为 他们的视觉系统尚未发育健全。

# 2 您的 **SoundStage**

感谢您的惠顾,欢迎光临飞利浦! 为 了您能充分享受飞利浦提供的支持 (例如产品软件升级的通知),请在 www.philips.com/welcome 上注册您的 产品。

# <span id="page-4-2"></span>主装置

本节包括主装置的概述。

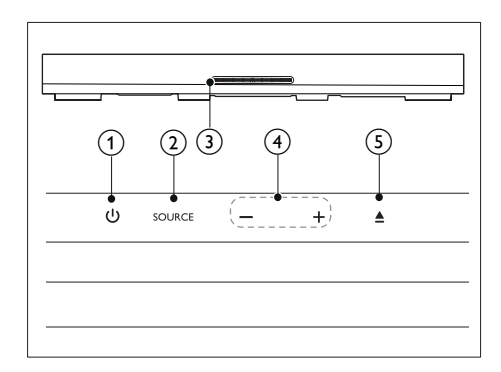

 $(1)$   $(1)$ 

打开 SoundStage 或将其切换至待机 模式。

# 2 SOURCE

选择用于 SoundStage 的音频、视频、 收音机来源或蓝牙模式。

- (3) 光盘仓
- $(4) -1$ 减小或增大音量。
- $(5)$   $\triangle$ 装入或弹出光盘。

# <span id="page-5-1"></span><span id="page-5-0"></span>遥控器

本部分包括遥控器的概述。

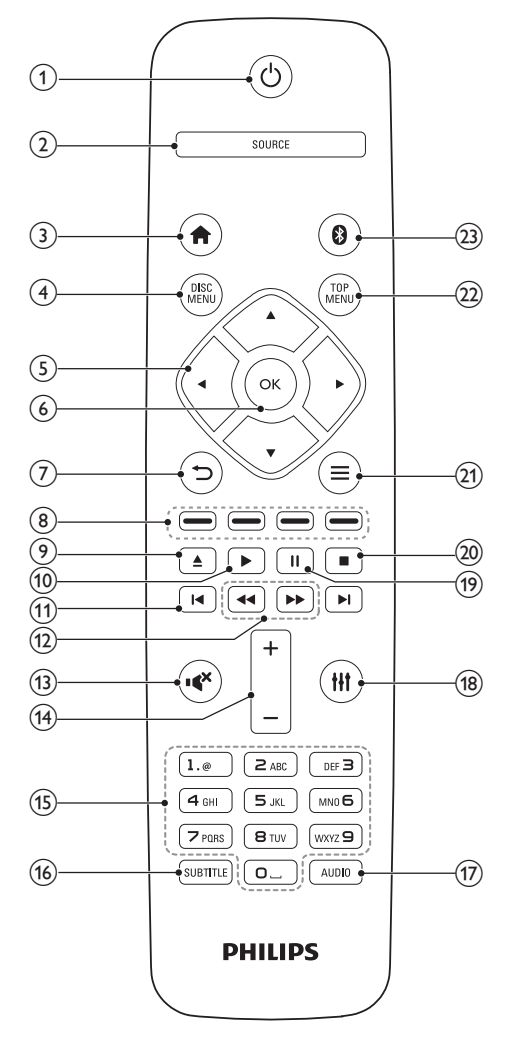

- a (待机-开机)
	- T开 SoundStage 或将其切换至待 机模式。
	- • 在启用 EasyLink 后,按住至少三秒 钟,所有已连接的 HDMI CEC 兼 容设备都将切换为待机状态。

2 SOURCE

为 SoundStage 选择来源。

- $\circ$  <del>a</del> (主页) 访问主菜单。
- (4) DISC MENU
	- 切换至光盘来源。
	- 播放光盘时进入或退出光盘菜单或 弹出菜单。
- e 导航按钮
	- 导航菜单。
	- 在收音机模式下,按向左或向右键 可开始自动搜索。
	- 在收音机模式下, 按向上或向下键 可调谐收音机频率。
- $(6)$  OK 确认输入或选择。
- $(7)$  D
	- • 返回上一个菜单屏幕。
		- • 在收音机模式中,按住以删除当前 预设电台。
- (8) 彩色按钮 为蓝光光盘选择任务或选项。
- $\circledcirc$   $\triangle$ 装入或弹出光盘。
- (10) ▶ (播放) 开始或继续播放。
- (1) 14 / ▶ (上一频道/下一频道)
	- • 跳至上一或下一曲目、章节或 文件。
	- • 在收音机模式下,选择预设电台。
- (12) ← / ▶ (快退 / 快进) 向后或向前搜索。反复按可更改搜索 速度。
- (13) ( ) (静音) 静音或恢复音量。
- (14) +/- (音量) 增大或减小音量。
- (15) 字母数字按钮 输入数值或字母(使用短信样式输 入)。

4 ZH-CN

<span id="page-6-0"></span>**(16) SUBTITLE** 

选择视频的字幕语言。

- $(17)$  AUDIO 选择音频语言或声道。
- $(18)$  the 访问或退出声音选项。
- (19) Ⅱ (暂停) 暂停播放。
- $(20)$ 停止播放。
- $(21) \equiv$ 
	- 在播放光盘或 USB 存储设备时访 问更多播放选项。
	- • 在收音机模式下,设置电台。
- (22) TOP MENU 访问光盘的主菜单。
- $(23)$  0 切换至蓝牙模式。

# 接口

本节包括 SoundStage 上可用接口的 概述。

### 背面插口

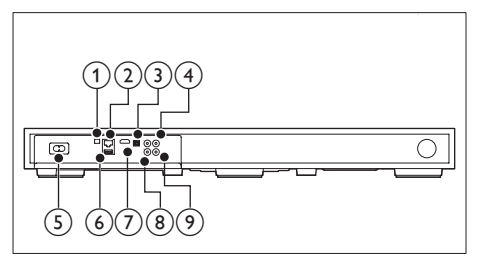

- 1 FM ANTENNA 连接随附的 FM 天线。
- $(2)$  ETHERNET 连接至宽带调制解调器或路由器的 ETHERNET 输入插孔。
- **G** OPTICAL IN 连接至电视或数字设备的光学音频输 出插孔。
- **4) VIDEO OUT** 连接至电视的复合视频输入插孔。
- $(5)$  AC MAINS~ 连接电源。
- $6$  USB
	- • USB 存储设备的音频、视频或图 像输入。
	- 访问 BD-Live 内容。
- $(7)$  HDMI OUT (ARC) 连接至电视的 HDMI 输入插孔。
- $\circ$  AUX IN 连接至电视或模拟设备的模拟音频输 出插孔。
- **9** COAXIAL IN

连接至电视或数字设备的同轴音频输 出插孔。

### 侧面插口

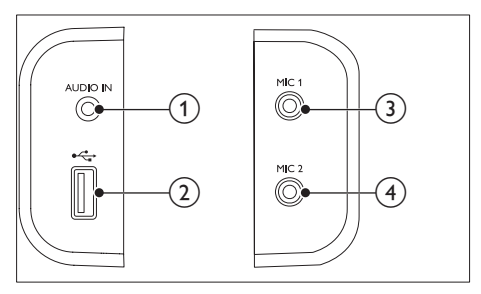

- $(1)$  AUDIO IN MP3 播放器的音频输入(3.5 毫米插 孔)。
- $(2)$  or  $\leftrightarrow$ 
	- • USB 存储设备的音频、视频或图 像输入。
- $\Omega$  MIC 1 来自麦克风的音频输入。
- $(4)$  MIC 2 来自麦克风的音频输入。

# <span id="page-7-0"></span>3 摆放 **SoundStage**

该 SoundStage 适合摆放在电视下面。

### 注意

- SoundStage 的承重适合不超过 22 千克的电视。 请勿将 CRT 型电视放在 SoundStage 上。
- 请勿将 SoundStage 放在不稳定的购物车、支架、 托架或桌面上。否则, SoundStage 可能会跌落, 导致儿童或成人严重受伤,产品严重损坏。
- 确保不要堵塞后面板上的通风孔。
- 放上电视后不要挪动 SoundStage 的位置。
- 1 将 SoundStage 放在电视附近水平、 稳固的表面上。然后,将电视机放在 SoundStage 上面。

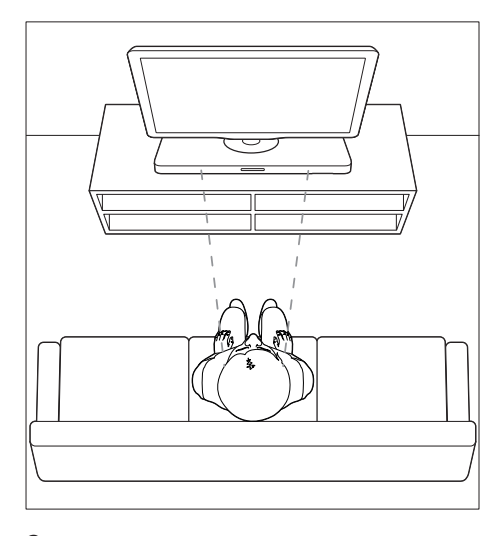

2 确保电视底座处于中央位置,不要从其 边缘突出来。

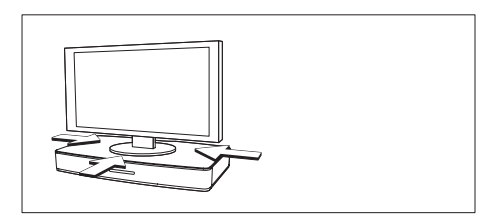

### 提示

- 如果电视底座太大,无法放在 SoundStage 上面, 可将 SoundStage 置于电视下面的开放搁架上, 但 要靠近电视,便于连接音频线缆。还可以将电视 安装在 SoundStage 上方的墙上。
- 如果您的电视配有防仰倾装置,则先按照制造商 的说明进行安装,将电视机放在 SoundStage 上后 再调节拴带。
- 如果将 SoundStage 置于机柜中或搁架上,为获得 最佳音频性能,要确保 SoundStage 的前部尽量靠 近搁架的前缘。
- 如果将 SoundStage 靠近墙摆放,请确保墙和 SoundStage 后部之间至少保持 1 英寸的距离。

<span id="page-8-2"></span><span id="page-8-0"></span>4 连接和设置

本节将帮助您将 SoundStage 连接至电视 和其他设备,然后进行设置。 有关 SoundStage 和附件基本连接的详细 信息,请参阅快速入门指南。

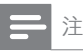

- 有关标识和电源功率,请参阅产品背面或底部的 型号铭牌。
- 在建立或更改任何连接之前,请确保所有设备均 已与电源插座断开连接。

## 连接至电视

将 SoundStage 连接至电视来观看视频。 您可通过 SoundStage 收听电视音频。 使用 SoundStage 和电视提供的最佳品质 连接。

### <span id="page-8-1"></span>方案 1:通过 HDMI (ARC) 连接 至电视

### 最佳品质视频

您的 SoundStage 支持带音频回传通道 (ARC) 功能的 HDMI 版本。如果电视兼容 HDMI ARC, 则可使用一根 HDMI 线缆通 过 SoundStage 收听电视音频。

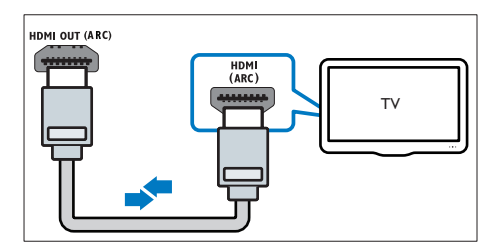

- 1 使用高速 HDMI 线缆, 将 SoundStage 上的 HDMI OUT (ARC) 接口连接至 电视上的 HDMI ARC 接口。
	- 电视上的 HDMI ARC 接口的标记 可能有所不同。有关详细信息,请 参阅电视用户手册。
- $2$  在电视上, 请打开 HDMI-CEC 操作。 有关详细信息,请参阅电视用户手册。
	- HDMI-CEC 是一种允许使用单个 遥控器来控制通过 HDMI 连接的 CEC 兼容设备的功能,例如电视和 SoundStage 的音量控制。
- 3 如果您无法通过 SoundStage 收听电 视音频, [请手动设置音频](#page-10-1) (请参见第 [9](#page-10-1) 页的 '设置音频')。

### 方案 2: 通过标准 HDMI 连接至 电视

### 最佳品质视频

如果您的电视不兼容 HDMI ARC,请通 过标准 HDMI 连接将 SoundStage 连接至 电视。

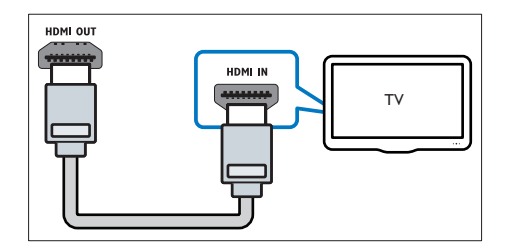

- $1$  使用高速 HDMI 线缆,将 SoundStage 上的 HDMI OUT (ARC) 接口连接至电视上的 HDMI接口。
- 2 [连接音频线缆以通过](#page-9-1) SoundStage 收听 [电视音频。](#page-9-1)(请参见第 [8](#page-9-1) 页的 '连接电 视或其他设备的音频')
- $3$  在电视上, 请打开 HDMI-CEC 操作。 有关详细信息,请参阅电视用户手册。
	- HDMI-CEC [是一种允许使用单个](#page-10-2) [遥控器来控制通过](#page-10-2) HDMI 连接的 CEC 兼容设备的功能, 例如电视和 [SoundStage](#page-10-2) 的音量控制。(请参见 第 [9](#page-10-2) 页的 '设置 EasyLink(HDMI-CEC 控制)')
- 4 [如果您无法通过](#page-10-1) SoundStage 收听电 [视音频,请手动设置音频。](#page-10-1)(请参见第 [9](#page-10-1) 页的 '设置音频')

<span id="page-9-0"></span>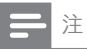

如果您的电视具有 DVI 接口, 则可使用 HDMI/ DVI 适配器连接至电视。但是,某些功能可能不 可用。

### <span id="page-9-2"></span>方案 3: 通过复合视频连接至电视

### 基本质量视频

如果您的电视没有 HDMI 接口,请使用复 合视频连接。复合连接不支持高清视频。

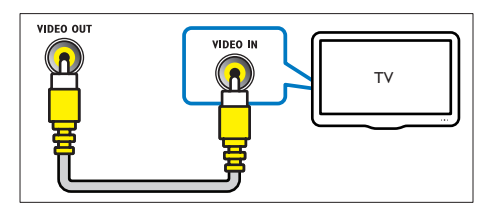

- 1 使用复合视频线缆, 将 SoundStage 上 的 VIDEO OUT 接口连接至电视上的 VIDEO IN 接口。
	- • 复合视频接口可能标记为 AV IN、COMPOSITE 或 BASEBAND。
- 2 [连接音频线缆以通过](#page-9-1) SoundStage 收听 [电视音频。](#page-9-1)(请参见第 [8](#page-9-1) 页的 '连接电 视或其他设备的音频')
- 3 观看电视节目时,请反复按 SoundStage 上的 SOURCE 选择正确 的音频输入。
- 4 观看视频时,请将电视切换至正确的视 频输入。有关详细信息,请参阅电视用 户手册。

# <span id="page-9-1"></span>连接电视或其他设备的音频

通过 SoundStage 播放电视或其他设备的 音频。

使用电视、SoundStage 和其他设备提供的 最佳品质连接。

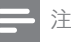

通过 HDMI ARC 连接 [SoundStage](#page-8-1) 和电视时, 无 [需使用音频连接](#page-8-1) (请参见第 [7](#page-8-1) 页的 '方案 1: 通过 HDMI (ARC) 连接至电视')。

### 方案 1: 通过数字光纤线缆连接音 频

最佳质量视频

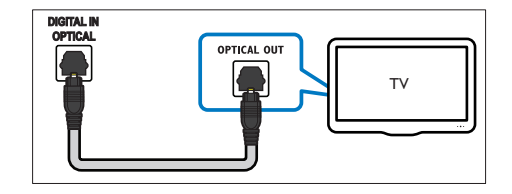

- 1 使用光缆, 将 SoundStage 的 OPTICAL IN 接口连接至电视或其他 设备上的 OPTICAL OUT 接口。
	- 数字光纤连接器可能标记为 SPDIF 或 SPDIF OUT。

### 方案 2: 通过数字同轴线缆连接音 频

良好质量视频

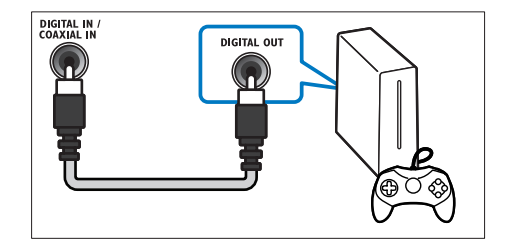

- 1 使用同轴线缆, 将 SoundStage 上的 COAXIAL IN 接口连接至电视或其他 设备上的 COAXIAL/DIGITAL OUT 接口。
	- 数字同轴连接器可能标记为 DIGITAL AUDIO OUT。

<span id="page-10-0"></span>方案 3:通过模拟音频电缆连接音 频

### 基本质量音频

1 使用模拟线缆,将 SoundStage 上的 AUX IN 接口连接至电视或其他设备 上的 AUDIO OUT 接口。

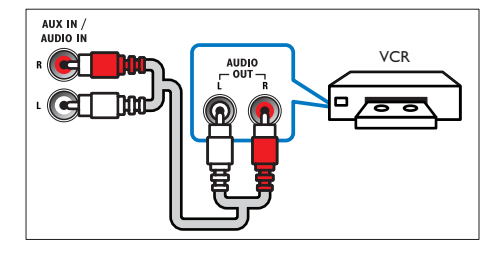

# <span id="page-10-2"></span>设置 EasyLink (HDMI-<br>CEC 控制)

该 SoundStage 支持使用 HDMI-CEC(消费电子控制)协议的飞利浦 EasyLink 功能。您可使用单个遥控器来控 制通过 HDMI 连接的 EasyLink 兼容设备。

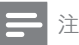

- 视制造商而定,HDMI-CEC 的名称各不相同。有
- 关设备的信息,请参阅设备的用户手册。 • 飞利浦不保证本产品可与所有 HDMI-CEC 设备
- 进行互操作。

### 开始之前

- 通过 HDMI 连接将您的 SoundStage 连接至 HDMI-CEC 兼容的设备。
- 根据快速入门指南中所述进行必要的连 接, 然后将电视切换至 SoundStage 的 正确来源。

### <span id="page-10-3"></span>启用 EasyLink

- 1 按 $\bigstar$ 。
- 2 选择 [设置], 然后按 OK。
- $3$  选择 [EasyLink] > [EasyLink] > [开]。
- 4 在电视和其他连接的设备上,请打开 HDMI-CFC 控制。有关详细信息, 请 参阅电视或其他设备的用户手册。
	- 在电视机上,将音频输出设为"功 放器"(而非电视扬声器)。有关 详细信息,请参阅电视用户手册。

### EasyLink 控件

借助 EasyLink, 您只需一个谣控器便可 控制 SoundStage、电视和其他连接的 HDMI-CEC 兼容设备。

- [单键式播放]: 当视 频光盘放在光盘仓时,按 从待机模 式唤醒电视,然后播放光盘。
- [单键式待机]: 如果 启用单键式待机,您的 SoundStage 即 可使用电视或其他 HDMI-CEC 设备的 遥控器将其切换至待机。
- [系统音频控制] (系统音频控 制):如果启用系统音频控制,播放 设备时,已连接设备的音频将通过 SoundStage 自动输出。
- • [音频输入映射] (音频输入映射): 如果系统音频控制不起作用,[请将已](#page-10-1) [连接的设备映射至](#page-10-1) SoundStage 上的正 [确音频输入接口。](#page-10-1)(请参见第 [9](#page-10-1) 页的 ' 设置音频')

注

• 要更改 EasyLink 控制设置, 请按 <br />
奇, 选择 [设置] > [EasyLink]。

### <span id="page-10-1"></span>设置音频

如果您无法通过 SoundStage 收听已连接 设备的音频输出, 请执行以下操作:

- [请检查您是否在所有设备上都启用了](#page-10-3) [EasyLink](#page-10-3), (请参见第 [9](#page-10-3) 页的 '启用 EasyLink')并
- 在电视机上,将音频输出设为"功放 器"(而非电视扬声器)。有关详细信 息,请参阅电视用户手册,以及
- 设置 EasyLink 音频控制。
- <span id="page-11-0"></span>1 按 <del>1</del>。<br>2 洗择 「
- 2 选择 [设置],然后按 OK。<br>3 选择 [Easyl ink] > [系统音
- 选择 [EasyLink] > [系统音频控制] > [开]。
	- • •<br>• 要从电视扬声器播放音频, 请选择 [关] 并跳过以下步骤。
- 4 选择 [EasyLink] > [音频输入映射]。<br>5 按照屏幕上的说明将已连接的设备阻
- 5 按照屏幕上的说明将已连接的设备映射 至 SoundStage 上的音频输入。
	- 如通过 HDMI ARC 接口将 SoundStage 连接至电视,请确保 电视音频已映射至 SoundStage 上 的 ARC 输入。

# <span id="page-11-1"></span>连接和设置家庭网络

将 SoundStage 连接至网络路由器以进行 网络设置,即可享受:

- [传输的多媒体内容](#page-19-1) (请参见第[18](#page-19-1)页的 '通过 DLNA 浏览电脑')
- [Smart](#page-17-1) TV (请参见第 [16](#page-17-1) 页的 '浏览智 能电视')
- • BD Live [应用程序](#page-13-1) (请参见第 [12](#page-13-1) 页的 ' 蓝光光盘上的 BD-Live 功能')
- [软件更新](#page-25-1) (请参见第 [24](#page-25-1) 页的 强过互 联网更新软件')
	- 注意

• 请熟悉网络路由器、媒体服务器软件和联网原 则。如有必要,请阅读随附于网络组件的说明文 档。飞利浦对数据丢失、毁坏或损坏概不负责。

### 开始之前

- 对于智能电视和软件更新, 需确保网络 路由器可通过高速连接访问互联网, 且 不受防火墙或其他安全系统限制。
- 根据快速入门指南中所述进行必要的连 接, 然后将电视切换至 SoundStage 的 正确来源。

### <span id="page-11-2"></span>设置有线网络

所需组件

- 网线 (R|45 直通线)。
- 网络路由器(启用 DHCP)。

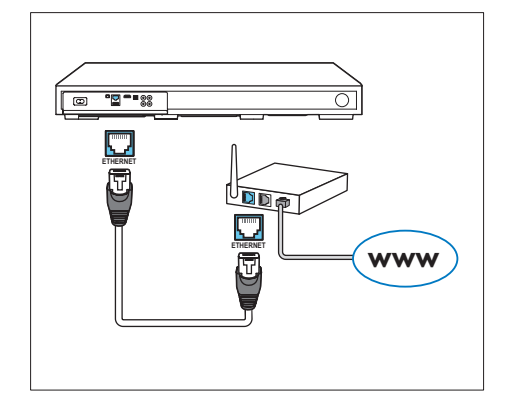

- 1 使用网络线缆将 SoundStage <sup>的</sup> ETHERNET 接口连接至网络路由器。
- 2 按 <del>∩</del>。<br>3 洗择 「
- 3 选择 [设置],然后按 OK。<br>4 <sub>选择 [网络] > [网络安装]</sub>
	- 选择 [网络] > [网络安装] > [有线 (以太网)]。
- 5 按照屏幕上的说明完成设置。
	- 如果连接失败,请选择 [重试], 然 后按 OK。
- 6 选择 [完成], 然后按 OK 退出。
	- 要查看网络设置,请选择 [设置] > [网络] > [查看网络设置]。

自定义网络名称

为 SoundStage 命名,以便在家庭网络上 轻松识别。

- 1 按 <del>n</del> 。<br>2 洗择 r
- 2 选择 [设置],然后按 OK。<br>3 洗择 [网络] > [给产品命名
- 3 选择 [网络] > [给产品命名: ]。<br>4 按 字母数字按钮 输入名称
- 4 按 字母数字按钮 输入名称。<br>5 <sub>选择【宗成】</sub> 然后按 OK 调
	- 选择 [完成], 然后按 OK 退出。

# <span id="page-12-0"></span>5 使用 **SoundStage**

本节将帮助您使用 SoundStage 播放各种 来源的媒体文件。

开始之前

- 根据快速入门指南和用户手册中所述, 建立必要连接。
- 将电视切换至适合 SoundStage 的正 确来源。

# 访问主菜单

主菜单可让您轻松访问 SoundStage 上连 接的设备、设置和其他实用功能。

- $1 \times n$ .
	- » 将显示主菜单。
- 2 按 导航按钮 和 OK 选择以下选项:
	- [播放光盘]: 开始播放光盘。
	- **「浏览 USB1** : 访问 USB 内容浏 览器。
	- [Smart TV]: 访问智能电视。
	- 【浏览电脑】: 访问电脑内容浏 览器。
	- 【设置】: 访问菜单以更改视频、音 频和其他设置。
- 3 按 令 退出。

# 光盘

您的 SoundStage 可播放 DVD、VCD、CD 和蓝光光盘。它也可 以播放自制的照片、视频和音乐 CD-R 光 盘等。

- 1 将光盘插入 SoundStage。
- 2 如果光盘未自动播放, 请按 DISC MENU 选择光盘来源, 或从主菜单选 择 [播放光盘]。
- 3 [使用遥控器控制播放](#page-12-1) (请参见第
	- [11](#page-12-1) 页的 '播放按钮')。

<span id="page-12-1"></span>播放按钮

• 播放蓝光光盘时,听到一点噪音 是正常现象。这并不表示您的 SoundStage 有故障。

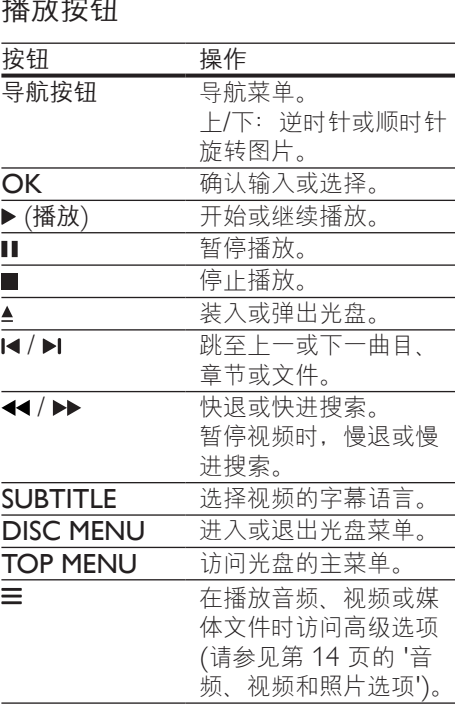

### <span id="page-12-2"></span>同步视频和音频

如果音频和视频不同步,请延迟音频以匹 配视频。

- $1$  按 $m<sub>s</sub>$
- 2 按 导航按钮 (向左/向右) 选择 「音频 同步1, 然后按 OK。
- 3 按 导航按钮(向上/向下)可将音频与 视频同步。
- 4 按 OK 确认。

### <span id="page-13-0"></span>播放蓝光 3D 光盘

您的 SoundStage 可播放蓝光 3D 视频。 在播放 3D 光盘前, 请阅读 3D 健康 警告。

所需组件

- 一台 3D 电视
- • 一副兼容于 3D 电视的 3D 眼镜
- • 蓝光 3D 视频
- • 一根高速 HDMI 线缆
- $1$  使用高速 HDMI 线缆,将 SoundStage 连接至 3D 兼容电视。
- $2$  确保已启用 3D 视频设置。按  $\bigstar$ , 选 择 [设置] > [视频] > [观看 3D 视频]  $>$  [自动]。
	- 要以 2D 模式播放 3D 光盘, 请选 择 [关]。
- 3 播放蓝光 3D 光盘并戴上 3D 眼镜。
	- • 在视频搜索过程中和某些播放模式 下, 视频将以 2D 显示。继续播放 时,视频显示将返回 3D 模式。
- 注
- 要避免闪烁,请更改显示屏的亮度。

### <span id="page-13-3"></span>蓝光光盘上的 BonusView 功能

在支持 Bonus View 的蓝光光盘上,可在小 屏幕窗口中查看其他内容,如解说。Bonus View 也称为"画中画"。

- 1 在蓝光光盘菜单中启用 Bonus View。
- $2$  在播放电影时, 按 三。 » 将显示选项菜单。
- 3 选择 [画中画选择] > [画中画]。
	- • 画中画菜单 [1] 或 [2] 会显示,具 体取决于视频。
	- • 要禁用 Bonus View,请选择 [关]。
- 4 选择 [第二音频语言] <sup>或</sup> [第二字幕语 言]。
- $5$  选择语言, 然后按 OK。

### <span id="page-13-1"></span>蓝光光盘上的 BD-Live 功能

在包含 BD-Live 内容的蓝光光盘上, 获得 额外的功能,例如与导演进行网上聊天、 新片预告、游戏、墙纸和铃声等等。 BD-Live 服务和内容因光盘而异。

### 所需组件

- • 带 BD-Live 内容的蓝光光盘
- 具有至少 1 GB 存储空间的 USB 存储 设备
- 1 将您的 SoundStage 连接至具有互联网 接入的家庭网络。
- 2 将 USB 存储设备连接至 SoundStage 背面的 USB 接口, 以便进行 BD-Live 下载。
- 3 按 A 并选择 [设置] > [高级] > [BD-Live 安全] > [关]。
	- 要禁用 BD-Live, 请选择 [开]。
- 4 选择光盘菜单中的 BD-Live 图标, 然 后按 OK。
	- » BD-Live 开始加载。加载时间因光 盘和互联网的连接情况而异。
- $5$  按 导航按钮 导航 BD-Live, 然后按 OK 选择选项。

注

• 要清除存储设备上的存储, 请按 令, 选择 [设置] > [高级] > [清除存储]。

## <span id="page-13-2"></span>通过蓝牙播放音频

通过蓝牙,将 SoundStage 与蓝牙设备 (如 iPad、iPhone、iPod touch、Android 手机或笔记本电脑)相连接,然后便可以 通过 SoundStage 扬声器来聆听存储在该 设备上的音频文件。

### 所需组件

- 支持 A2DP、AVRCP 蓝牙规格并具有 蓝牙版本 2.1 + EDR 的蓝牙设备。
- SoundStage 与蓝牙设备之间的工作范 围约为 10 米(30 英尺)。

12 ZH-CN

- <span id="page-14-0"></span>1 按 8 可选择蓝牙模式。 » [BT] 将显示在显示面板上。
- 2 在蓝牙设备上,开启蓝牙,搜索并选择 SoundStage 的名称以开始连接(有关 如何启用蓝牙,请参阅蓝牙设备用户 手册)。
	- • 提示输入密码时,输入"0000"。
- 3 等到听见本产品发出蜂鸣音。
	- → 蓝牙连接成功时, [BT\_RE] 将显示 在显示面板上。
	- » 如果连接失败,显示面板上仍会显 示 [BT]。
- 4 选择并播放蓝牙设备上的音频文件或 音乐。
	- • 播放期间,如有通话接入,音乐播 放会暂停。
	- • 如果音乐传输中断,则将蓝牙设备 移近 SoundStage。
- $5$  要退出蓝牙功能, 请选择其他来源。
	- 切换回蓝牙模式后,蓝牙连接仍会 处于活动状态。
- 注
- 音乐传输可能因设备与 SoundStage 之间的障碍物 而中断,如墙、设备的金属外壳或附近以相同频 率工作的其他设备。
- 如果要将 SoundStage 与其他蓝牙设备连接,请按 住遥控器上的▶以断开当前连接的蓝牙设备。

# 通过 NFC 播放音乐

NFC(近场通信)是一种用于手机等 NFC 设备之间进行短距离无线通信的技术。

### 所需组件

- • 具有 NFC 功能的蓝牙设备。
- 要进行配对, 请用 NFC 设备轻击本产 品的 NFC 标签。
- 主装置(左、右扬声 器)与 NFC 设备之间的工作范围约为 10 米(30 英尺)。
- 1 在蓝牙设备上启用 NFC(有关详情, 请参阅设备用户手册)。
- 2 <sup>用</sup> NFC 设备轻击本产品的 NFC <sup>标</sup> 签,直至听见本产品发出蜂鸣音。
	- » NFC 设备已通过蓝牙连接至本产 品。将显示 [BT]。
- $3$  洗择并播放 NFC 设备上的音频文件 或音乐。
	- 要断开连接, 请再次用 NFC 设备 轻击本产品的 NFC 标签。

## 数据文件

您的 SoundStage 可播放光盘或 USB 存储 设备中的图片、音频和视频文件。在播放 文件前,请检查您的 [SoundStage](#page-26-1) 是否支 [持该文件格式](#page-26-1) (请参见第 [25](#page-26-1) 页的 '文件格 式')。

- 1 从光盘或 USB 存储设备播放文件。
- 2 要停止播放, 请按■。
	- • 要继续从停止播放的位置播放视 频, 请按▶。
	- 要从头开始播放视频, 请按 OK。

### 注

• 要播放受 DivX DRM 保护的文件,请通过 HDMI 线缆将 SoundStage 连接至电视。

### 字幕

如果您的视频具有多种语言的字幕,请选 择字幕语言。

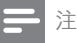

- 确保字幕文件与视频文件同名。例如, 如果视 频文件名为"movie.avi", 则将字幕文件命名 为"movie.srt"或"movie.sub"。
- 您的 SoundStage 支持以下文件格式: .srt、 .sub、.txt、.ssa、.ass、.smi 和 .sami。如果字幕没 有正确显示,请更改字符集。
- <span id="page-15-0"></span>1 在播放视频时, 请按 SUBTITLE 以选 择语言。
- $2$  对于  $DivX$  视频, 如果字幕显示不正 确,请继续以下步骤更改字符集。
- $3 \quad \ \ \forall \equiv$ 。 » 将显示选项菜单。

 $\overline{C}$ 

4 选择 [字符集], 然后选择支持字幕的 字符集。

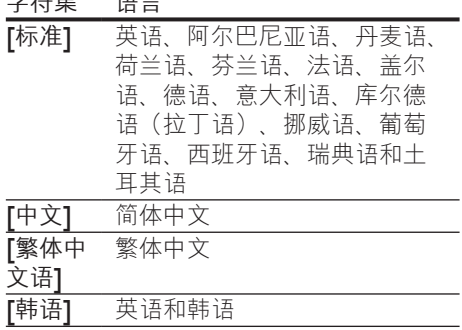

### DivX 随选视频代码

在购买 DivX 视频并在 SoundStage 上 播放之前,请使用 DivXVOD 代码在 www.divx.com 上注册 SoundStage。

- 1 按 <del>1</del>。<br>2 选择 时
- 2 选择 [设置],然后按 OK。<br>3 <sub>选择 【高级】> 「Div</sub>y® 随<del>?</del>
- 选择 [高级] > [DivX® 随选视讯]。
	- » 将显示 SoundStage 的 DivXVOD 注册码。

# <span id="page-15-2"></span>USB 存储设备

在 USB 存储设备(例如 MP4 播放器或数 码相机)上欣赏图片、音频和视频。

### 所需组件

- 格式为 FAT 或 NTFS 文件系统, 并符 合海量存储类的 USB 存储设备。
- [采用其中一种受支持的文件格式的媒体](#page-26-1) [文件](#page-26-1) (请参见第 [25](#page-26-1) 页的 '文件格式')。

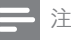

• 如果您使用 USB 延长线、USB 集线器或 USB 多 功能阅读器, 则可能无法识别 USB 存储设备。

- 1 将 USB 存储设备连接至 SoundStage 上的 $\leftarrow$  (USB) 接口。
- 2 按 ♠。<br>3 洗择 『
	- 选择 [浏览 USB1, 然后按 OK。 » 将显示内容浏览器。
- 4 选择文件,然后按 OK。<br>5 按播放按钮以控制播放
- 5 [按播放按钮以控制播放](#page-12-1) (请参见第 [11](#page-12-1) 页的 '播放按钮')。

# <span id="page-15-1"></span>音频、视频和照片选项

从光盘或 USB 存储设备播放图片、音频和 视频文件时使用高级功能。

### <span id="page-15-4"></span>音频选项

在播放音频、重复播放音频曲目、光盘或 文件夹时。

- $1\,$  反复按  $\equiv$  可在以下功能之间循环切 换:
	- 重复当前的曲目或文件。
	- • 重复播放光盘或文件夹中的所有 曲目。
	- • 关闭重复模式。

### <span id="page-15-3"></span>视频选项

在观看视频时选择字幕、音频语言、时间 搜索和画面设置等选项。取决于视频来 源,部分选项不可用。

- 1  $\ddot{\mathbf{x}} \equiv$ . » 此时将显示视频选项菜单。
- 2 <sup>按</sup> 导航按钮 <sup>和</sup> OK 进行选择和更改:
	- • [信息]:显示有关播放内容的 信息。
	- 【音频语言】:选择视频的音频 语言。
- <span id="page-16-0"></span>• [Subtitle language] 选择视频的 字幕语言。
- 【字幕移动】:更改字幕在屏幕上的 位置。
- [字符集]: 选择支持 DivX 字幕的 字符集。
- [时间搜索]: 输入场景时间可跳至 视频的特定部分。
- 「第二音频语言]: 选择蓝光视频的 第二音频语言。
- [2nd subtitle language]: 选择蓝 光视频的第二字幕语言。
- 「标题1: 选择特定标题。
- 「章节」: 选择特定章节。
- $\vec{F}$   $\vec{F}$   $\$
- 「视角列表」: 选择不同的摄像机 角度。
- 【菜单】: 显示光盘菜单。
- 「画中画选择]: 播放支持 Bonus View 的蓝光光盘时显示画中画 窗口。
- [缩放]:放大视频场景或画面。 按 导航按钮 (向左/向右)选择缩 放系数。
- [重复播放]: 重复播放章节或 标题。
- 「重复 A-B1: 在要重复播放的章节 或曲目之间标记两个点,或关闭重 复播放模式。
- [图像设置]: 选择预定义的色彩 设置。

### <span id="page-16-1"></span>图片选项

在查看图片、缩放图片、向幻灯片添加动 画以及更改图片设置时。

- 1  $\overline{k}$  =  $\overline{s}$ 
	- » 将显示图文电视选项菜单。
- 2 按 导航按钮 和 OK 以选择并更改以 下设置:
	- [信息]:显示图片信息。
	- [顺时针旋转 90 度1: 将图片顺时 针旋转 90 度。
	- 【逆时针旋转 90 度】: 将图片逆时 针旋转 90 度。
- 「缩放1:放大视频场景或画面。 按 导航按钮(向左/向右)选择缩 放系数。
- [每张幻灯片的时间] : 选择每张 图片在幻灯片放映模式下的播放 速度。
- 【幻灯片动画】: 选择幻灯片放映时 的动画。
- [图像设置]: 选择预定义的色彩 设置。
- [重复播放]: 重复播放选定的文 件夹。

### <span id="page-16-2"></span>带音乐的幻灯片

如果图片和音频文件来自相同的光盘或 USB 存储设备, 则您可以创建带音乐的幻 灯片。

- 1 选择音频曲目,然后按 OK。<br>2 按 <del>●</del> .然后转至图片文件夹
- 2 按 → ,然后转至图片文件夹。<br>3 洗择图片,然后按 → 开始幻灯
- 选择图片,然后按 ▶ 开始幻灯片 放映。
- 4 按■停止幻灯片放映。
- 5 再次按■停止音乐播放。

注

• 请确保您的 SoundStage [支持这些图片和音频格式](#page-29-0) (请参见第 [28](#page-29-0) 页的 'USB')。

收音机

在 SoundStage 上收听 FM 收音机,并存 储多达 40 个电台。

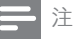

- 不支持 AM 和数字收音功能。
- 如果未检测到立体声信号,系统将提示您重新安 装电台。
- <span id="page-17-0"></span>1 将 FM 天线连接到 SoundStage 上的 FM ANTENNA。
	- • 要获得最佳接收效果,请将天线放 在距离电视或其它辐射源较远的 地方。
- 2 反复按 SOURCE 可选择音频源。
	- » 如果已经安装电台,则会播放您上 次收听的频道。
	- » 如果尚未安装电台,则显示面板 上将出现消息 [AUTO INSTALL... PRESS PLAY] (自动安装...按播放 键)。按 可安装电台。
- 3 使用遥控器选择或更改电台。

### 播放按钮

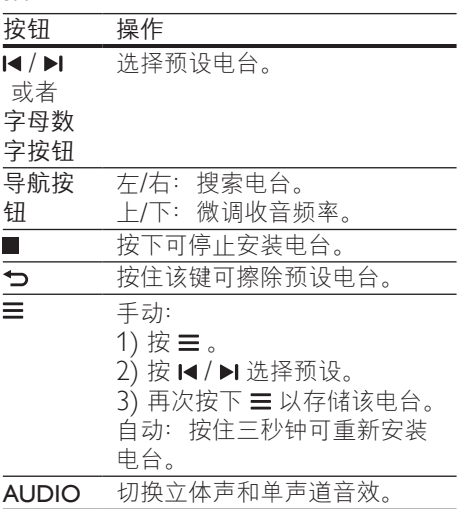

### <span id="page-17-2"></span>调谐栅

在一些国家/地区,您可以在 50 kHz 和 100 kHz 之间切换 FM 调谐栅。

- 1 反复按 SOURCE 可选择音频源。<br>2 按■。
- 2 按■。<br>3 镑住
- 按住 ▶ 以在 50 kHz 或 100 kHz 之间 切换。

# MP3 播放器

连接 MP3 播放器以播放音频文件。

所需组件

- 一个 MP3 播放器。
- 一根 3.5 毫米立体声音频线缆。
- $1$  使用 3.5 毫米立体声音频线缆, 将 MP3 播放器连接至 SoundStage 上的 AUDIO IN 接口。
	- • 如果使用 6.5 毫米立体声音频线 缆,请使用 3.5 毫米到 6.5 毫米 转换器插孔将 MP3 播放器连接至 SoundStage。
- 2 反复按 SOURCE, 直至显示面板上出 现 [AUDIO]。
- $3$  按 MP3 播放器上的按钮选择和播放音 频文件。

# <span id="page-17-1"></span>浏览智能电视

使用智能电视访问各种互联网应用程序和 专门调整的网站。 有关对智能电视服务的互动 讨论,请访问智能电视论坛 www.supportforum.philips.com

### 注

- Koninklijke Philips Electronics N.V. 对智能电视服 务提供商提供的内容概不负责。
- 1 将您的 SoundStage [连接至具有高速](#page-11-1) [互联网接入的家庭网络。](#page-11-1)(请参见第 [10](#page-11-1) 页的 '连接和设置家庭网络')

# 2 按 <del>∩</del>。<br>3 洗择 〖

- 3 选择 [Smart TV], 然后按 OK。<br>4 按照屏幕上的说明确认屏上消息
- 4 按照屏幕上的说明确认屏上消息。 » 将显示智能电视主页。
- 5 使用遥控器选择应用程序并输入文本 (例如电子邮件地址、Web URL 和密 码等)。

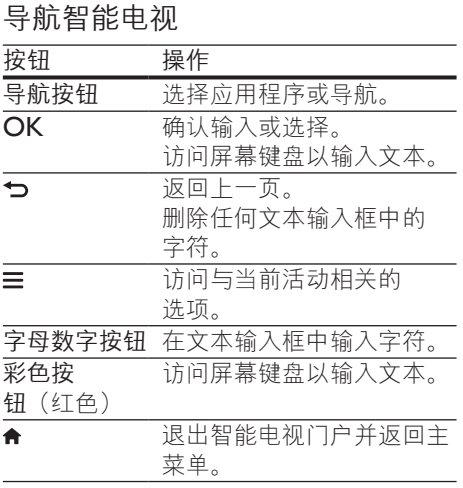

### 使用 USB-HID 键盘或鼠标

所需组件

- 符合人机接口设计 (USB-HID) 类的有 线或无线 USB 集线器、键盘或鼠标。
- 1 将 USB 键盘或鼠标连接至 SoundStage 上的 (USB) 接口。
	- 要连接无线 USB 设备, 请将无 线接收器连接至 SoundStage 上 的 USB 接口。有关详情, 请参阅 USB 设备的用户手册。
- 2 按 <del>↑</del>。<br>3 洗择 「
- 3 选择 [首选项] > [键盘布局]。<br>4 <sub>选择语言。</sub>
- 4 选择语言。
	- » 此语言的标准键盘已启用。
- 5 使用键盘键入字符或使用鼠标浏览 网页。
	- • USB-HID 鼠标指针无法在智能电 视上使用,而且打不开网页。
	- • 不支持某些键盘上的多媒体键。

## 清除浏览内存

清除浏览历史记录可以从 SoundStage 中 删除密码、cookie 和浏览数据。

- 1 按 <del>∩</del>。<br>2 洗择 「
- 2 选择 [设置],然后按 OK。<br>3 <sub>选择 [网络] > [清除 Smar</sub>
- 选择 [网络] > [清除 Smart TV 内 存]。
- 4 按 OK 确认。

### 租赁网上视频

通过您的 SoundStage 从网上商店租赁 视频。您可以立即观看,也可以在以后 观看。

许多网上视频商店都会提供具有不同租赁 价格、期限和条件的众多视频选择。对于 有些商店, 您必须先创建一个帐户才能 租赁。

### 所需组件

- 具有至少 8 GB 存储空间的 USB 存储 设备
- 1 将您的 SoundStage [连接至具有高速](#page-11-1) [互联网接入的家庭网络。](#page-11-1)(请参见第 [10](#page-11-1) 页的 '连接和设置家庭网络')
- 2 将空白 USB 存储设备插入 SoundStage 上的 (USB) 插槽,并 按照屏幕上的说明格式化 USB 设备。
	- 格式化之后, 将 USB 存储设备留 在 (USB) 插槽中。
	- 格式化之后,除非再次使用 Linux 操作系统进行格式化,否则 USB 存储设备将不再与电脑或相机 兼容。
- 3 按 令。
- 4 选择 [Smart TV], 然后按 OK。
	- » 将显示您所在国家/地区可用的在 线服务。
- $5$  选择视频商店, 然后按 OK。
- <span id="page-19-0"></span>6 按照屏幕上的说明租赁或观看视频。如 果出现提示,请输入必要信息以注册或 登录商店帐户。
	- » 视频已下载到您的 USB 存储设 备中。您只能在 SoundStage 上 观看。
- 7 [按播放按钮控制播放](#page-12-1) (请参见第 [11](#page-12-1) 页的 '播放按钮')。
	- 如果您无法播放视频, 请检杳文件 格式并确保您的 SoundStage 支持 此格式。

# <span id="page-19-1"></span>通过 DLNA 浏览电脑

通过 SoundStage 访问和播放家庭网络上 的电脑或媒体服务器中的图片、音频和视 频文件。

### 开始之前

- 在设备上安装 DLNA 兼容的媒体服务 器应用程序。确保下载最适合您的应用 程序。例如,
	- 用于 PC 的 Windows Media Player 11 或更高版本
	- • 用于 Mac 或 PC 的 Twonky Media Server
- • 启用文件的媒体共享。为方便使用,我 们为以下应用程序提供了操作步骤:
	- • [Windows](#page-19-2) Media Player 11 (请参 见第 [18](#page-19-2) 页的 'Microsoft Windows Media Player 11')
	- [Windows](#page-20-1) Media Player 12 (请参 见第 [19](#page-20-1) 页的 'Microsoft Windows Media Player 12')
	- 用于 Mac<sup>'</sup>的 [Twonky](#page-20-2) Media (请参 见第 [19](#page-20-2) 页的 'Macintosh OS X Twonky Media (v4.4.2)')

注

• 如需这些应用程序或其他媒体服务器的更多帮 助,请查看媒体服务器软件的用户手册。

### 设置媒体服务器软件

要启动媒体共享,请设置媒体服务器 软件。

### 开始之前

- 将您的 [SoundStage](#page-11-1) 连接至家庭网 [络。](#page-11-1)(请参见第 [10](#page-11-1) 页的 '连接和设置家 庭网络') 为了获得更好的视频质量, 请 尽可能使用有线连接。
- 将电脑和兼容 DI NA 的其他设备连接 至同一个家庭网络。
- 请确保您电脑上的防火墙允许您运行媒 体播放器程序(或防火墙的排除列表中 已经包括了媒体服务器软件)。
- • 打开您的电脑和路由器。

### <span id="page-19-2"></span>MicrosoftWindows Media Player 11

- 1 在您的电脑上启动 Windows Media Player。
- 2 单击媒体库选项卡,然后选择媒体 共享。
- 3 在电脑上首次选择媒体共享时, 将出现 一个弹出屏幕。选中共享我的媒体复选 框并单击确定。
	- » 将显示媒体共享屏幕。
- 4 在媒体共享屏幕中,确保您看到标记 为未知设备的设备。
	- » 如果一分钟左右没有看到未知设 备,请检查电脑防火墙是否屏蔽了 连接。
- 5 选择未知设备并单击允许。 » 此时设备旁边将出现绿色选中符号。
- **6** 默认情況下, Windows Media Player 从以下文件夹共享:我的音乐、图片 收藏和我的视频。如果您的文件处于 其他文件夹,请选择媒体库 > 添加至 媒体库。
	- » 将显示添加至媒体库屏幕。
	- 如有必要, 选择高级选项显示受监 控的文件夹列表。
- 7 选择我的文件夹以及我可以访问的其他 用户的文件夹,然后单击添加。
- 8 按照屏幕上的说明添加包含您的媒体文 件的其他文件夹。

# <span id="page-20-1"></span><span id="page-20-0"></span>Microsoft Windows Media Player 12<br>1  $\pm$  4  $\#$  4  $\#$  5  $\#$  Mindows Media

- 1 在您的电脑上启动 Windows Media Player。
- 2 在 Windows Media Player 中,单击流 媒体选项卡,然后选择打开流媒体。 » 将显示流媒体选项屏幕。
- 3 单击打开流媒体。
	- → 您将返回 Windows Media Player 屏幕。
- 4 单击流媒体选项卡并选择更多流媒体 选项。
	- » 将显示流媒体选项屏幕。
- 5 确保您在本地网络屏幕上看到媒体 程序。
	- » 如果没有看到媒体程序,请检查您 的电脑防火墙是否屏蔽了连接。
- 6 选择媒体程序并单击允许。 » 此时媒体程序旁边将出现绿色 箭头。
- 7 默认情况下,Windows Media Player 从以下文件夹共享:我的音乐、图片收 藏和我的视频。如果您的文件处于其他 文件夹,请单击整理选项卡,然后选 择管理媒体库 > 音乐。
	- » 将显示音乐库位置屏幕。
- 8 按照屏幕上的说明添加包含您的媒体文 件的其他文件夹。

### <span id="page-20-2"></span>Macintosh OS X Twonky Media (v4.4.2)

- 1 访问 www.twonkymedia.com 购买软 件或将 30 天免费试用软件下载到您的 Macintosh。
- 2 在 Macintosh 上启动 Twonky Media。<br>3 左 Twonky Modia Server 屏幕中
- 在 Twonky Media Server 屏幕中, 选 择基本设置,然后选择第一步。
	- » 将显示第一步屏幕。
- 4 键入您的媒体服务器名称,然后单击保 存更改。
- 5 返回 Twonky Media Server 屏幕, 选 择基本设置,然后选择共享。
	- » 将显示共享屏幕。
- 6 浏览并选择要共享的文件夹,然后选 择保存更改。
	- » 您的 Macintosh 将自动扫描文件 夹,以使其准备好共享。

### 从您的电脑播放文件

### 注

• 播放电脑中的多媒体内容之前,请确保 SoundStage 已连接至家庭网络并已正确设置媒体 服务器软件。

# 1 按 ↑。<br>2 洗择 「

- 选择 [浏览电脑],然后按 OK。
	- » 将显示内容浏览器。
- $3$  在网络上选择设备。
	- » 将显示选定设备中的文件夹。文件 夹名称可能有所不同,具体视媒体 服务器而定。
	- • 如果无法看到文件夹,请检查是否 已启用选定设备上的媒体共享来共 享内容。
- 4 选择文件,然后按 OK。
	- • 某些媒体文件可能会由于兼容问题 无法播放。请检查 SoundStage 支 持的文件格式。
- 5 [按播放按钮以控制播放](#page-12-1) (请参见第 [11](#page-12-1) 页的 '播放按钮')。

# 卡拉 OK

在 SoundStage 上播放卡拉 OK 光盘并随 音乐演唱。

### 所需组件

- 一个卡拉 OK 麦克风。
- 卡拉 OK 光盘。

### 注

• 为了避免回声或不必要的噪音,请将麦克风音量 调至最低后再将其连接至 SoundStage。

### <span id="page-21-0"></span>播放卡拉 OK 音乐

- 1 在播放卡拉 OK 光盘时,按  $\equiv$  。 » 将显示选项菜单。
- 2 按 导航按钮 选择 [卡拉 OK], 然后 按 OK。
	- » 将显示卡拉 OK 设置菜单。
- 3 <sup>按</sup> 导航按钮(向上/向下),然后按 OK 更改以下设置:
	- [麦克风]: 打开或关闭麦克风。
	- [麦克风音量]:更改麦克风音量。
	- 「回声】:更改回音级别。
	- 「基调」:更改音调以匹配您的 嗓音。
	- 「接唱支持】: 选择音频模式, 或打 开或关闭人声。

## <span id="page-21-2"></span>选择声音

本节将帮助您选择适合于视频或音乐的 声音。

- $1$  按 $m<sub>e</sub>$
- 2 按 导航按钮(向左/向右)在显示屏上 访问声音选项。

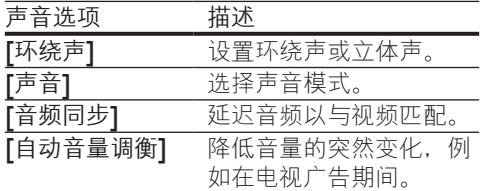

- 3 选择一个选项, 然后按 OK。
- 4 按 つ 退出。
	- 如果您在一分钟内不按按钮, 菜单 将自动退出。

### <span id="page-21-3"></span>环绕声模式

环绕声模式可为您带来醉人的音频体验。

- 1 按 \\\ 。<br>2 洗择 r
- 2 选择 [环绕声],然后按 OK。<br>3 埃 鼻航按钮 (向上/向下) 从
- 按 导航按钮(向上/向下)从您的显示 屏选择一种设置:
	- [自动]: 基于音频流的环绕立 体声。
	- **[Virtual Surround]**: 虚拟环 绕声。
	- • [立体声] :双声道立体声。非常适 合于聆听音乐。
- $4$  按 OK 确认。

### <span id="page-21-1"></span>声音模式

根据您的视频或音乐需求选择预定义声音 模式。

- 1 [确保扬声器上已启用音频后期处理](#page-24-1) (请参见第 [23](#page-24-1) 页的 '扬声器设置')。
- 2 按 flf。<br>3 选择 [
	- 选择 [声音], 然后按 OK。
- 4 按 导航按钮(向上/向下) 在您的显示 屏上选择一种设置:
	- 「自动】: 基于声音流自动选择声音 设置。
	- 「均衡1:体验电影和音乐的原始音 效,而不增加音效。
	- 「强劲有力】: 享受令人震撼的街 机音效, 适合动作类视频和响亮的 聚会。
	- [明亮]: 通过增加音效, 为枯燥的 电影和音乐增添趣味。
	- [清晰]: 聆听音乐中的每一丝细节 和电影中的清晰语音。
	- [暖调]:轻松舒适地聆听每一句话 语,享受美妙音乐。
	- [个性化]: 根据您的喜好个性化 声音。
- $5$  按 OK 确认。

### <span id="page-22-0"></span>均衡器

更改 SoundStage 的高频(高音)、中频 (中音)和低频(低音)设置。

- 1 按 \\\ 。<br>2 <sub>诛择 「</sub>
- 选择 [声音] > [个性化], 然后按 导航 按钮 (向右)。
- 3 <sup>按</sup> 导航按钮(向上/向下)更改低音、 中音或高音频率。
- 4 按 OK 确认。

### <span id="page-22-3"></span>自动音量调衡

打开自动音量调衡,以降低音量的突然变 化,例如在电视广告期间。

- 1 按 Hf。<br>2 选择 D
- 2 选择 [自动音量调衡],然后按 OK。<br>3 按 导航按钮(向上/向下)选择 「开」
- 按 导航按钮(向上/向下)选择 [开] 或 [关]。
- $4$  按 OK 确认。

# 6 更改设置

已对 SoundStage 设置进行配置以确保最 佳性能。如非特殊原因,请不要更改设 置,建议您保持默认设置。

# 注

- 不能更改呈灰色显示的设置。
- 要返回上一个菜单, 请按 力。要退出菜单, 请 按合。

## <span id="page-22-2"></span>语言设置

- 1 按 <del>∩</del>。<br>2 选择 「
- 2 选择 [设置], 然后按 OK。<br>3 选择 [首选项], 然后按 OI
- 3 选择 [首选项], 然后按 OK。<br>4 法 异航按钮 和 OK 进行选择
	- 按 导航按钮 和 OK 进行选择和更改:
		- [菜单语言]: 选择菜单的显示 语言。
		- [音频]:选择光盘的音频语言。
		- 【键盘布局】: 选择使用您的语言的 键盘。
		- [字幕]: 选择光盘的字幕语言。
		- [光盘菜单]: 选择光盘的菜单 语言。

注

- 如果您的首选光盘语言不适用,请从列表中选 择 [其他],然后输入 4 [位语言代码,该代码可从](#page-34-1) [本用户手册结尾处找到](#page-34-1) (请参见第 [33](#page-34-1) 页的 '语言 代码')。
- 如果选择了光盘上未提供的语言,则 SoundStage 将使用光盘的默认语言。

## <span id="page-22-1"></span>图像和视频设置

- 1 按 <del>1</del>。<br>2 洗择 「
- 选择 [设置], 然后按 OK。
- <span id="page-23-0"></span>3 选择 [视频], 然后按 OK。<br>4 **读 呈航境纽 和 OK 讲行说** 
	- 按 导航按钮 和 OK 进行选择和更改:
		- **[Tv type]**: 如果视频显示不正 确,请选择电视制式(彩色制 式)。
		- [电视显示屏]: 选择适合电视屏幕 的画面格式。
		- [HDMI 视频]: 选择从 SoundStage 上的 HDMI OUT (ARC) 输出的视频信号分辨率。要 使用选定的分辨率,请确保您的电 视支持选定的分辨率。
		- [HDMI Deep Color]: 通过显 示十亿色的鲜艳图像,在电视 屏幕上重现自然的世界。您的 SoundStage 必须通过 HDMI 线缆 连接至启用 Deep Color 的电视。
		- [图像设置]: 选择视频显示的预定 义颜色设置。
		- 「观看 3D 视频]: 将 HDMI 视频 设置为支持 3D 或 2D 视频。
- 注 • 如果更改设置,请确保电视支持新设置。

# <span id="page-23-1"></span>音频设置

- 1 按 <del>n</del> 。<br>2 选择 「
- 2 选择 [设置],然后按 OK。<br>3 选择 [音频],然后按 OK。
- 3 选择 [音频],然后按 OK。<br>4 按 导航按钮 和 OK 讲行说
- 按 导航按钮 和 OK 进行选择和更改:
	- 【夜间模式】: 如需安静地聆听, 请 在 SoundStage 上降低响亮声音的 音量。夜间模式仅限于具有杜比数 字、杜比数字加及 Dolby True HD 音轨的 DVD 和蓝光光盘。
	- 【HDMI 音频】: 设置 HDMI 输出 的音频格式。
	- [默认声音设置] : 将所有声音模式 的均衡器设置恢复至默认值。
	- 「卡拉 OK]: 设置卡拉 OK 计置。

<span id="page-23-3"></span>家长控制设置

1 按 <del>∩</del>。<br>2 洗择 [

- 2 选择 [设置], 然后按 OK。<br>3 洗择 [首选项], 然后按 OI
- 3 选择 [首选项], 然后按 OK。<br>4 按 导航按钮 和 OK 进行选择
	- 按 导航按钮 和 OK 进行选择和更改:
		- [更改密码]: 设置或更改家长控制 访问的密码。如果您没有密码或忘 记了密码,请输入 0000。
		- [家长控制]: 限制访问按年龄评级 录制的光盘。要不分评级播放所有 光盘,请选择 8 或 [关]。

# <span id="page-23-2"></span>显示设置

- 1 按 <del>∩</del>。<br>2 选择 「
- 2 选择 [设置], 然后按 OK。<br>3 洗择 [首选项], 然后按 OI
- 3 选择 [首选项], 然后按 OK。<br>4 法 异航按钮 和 OK 进行选择
- 按 导航按钮 和 OK 进行选择和更改:
	- [自动字幕移动]: 在支持此功能的 电视上启用或禁用字幕自动重定位 功能。
	- 【显示面板】: 设置 SoundStage 前 面板显示屏的亮度。
	- [VCD PBC]: 启用或禁用带播放 控制功能的 VCD 和 SVCD 光盘的 内容菜单导航。

<span id="page-23-4"></span>节能设置

- 1 按 <del>n</del> 。<br>2 选择 r
- 2 选择 [设置], 然后按 OK。<br>3 选择 [首选项], 然后按 OI
	- 选择 [首选项], 然后按 OK。
- 4 <sup>按</sup> 导航按钮 <sup>和</sup> OK 进行选择和更改:
	- [屏幕保护]: 10 分钟不活动后 将 SoundStage 切换至屏幕保护 模式。
- <span id="page-24-0"></span>• [自动进入待机] :30 分钟不活动 后将 SoundStage 切换至待机模 式。该计时器仅在光盘或 USB 播 放暂停或停止时工作。
- [定时关机]: 设置定时关机的持续 时间,以使 SoundStage 在指定的 时长后切换至待机模式。

## <span id="page-24-1"></span>扬声器设置

- 1 按 <del>n</del> 。<br>2 洗择 「
- 2 选择 [设置], 然后按 OK。<br>3 选择 [高级], 然后按 OK。
- 选择 [高级], 然后按 OK。
- 按 导航按钮 和 OK 讲行选择和更改:
	- [增强音频]:选择 [开] 以启用扬 声器上的音频后期处理,然后启用 卡拉 OK 设置(如果您的产品支持 卡拉 OK)。要播放光盘的原始音 频, 请选择 [关]。

提示

• [请先启用音频后期处理,再选择预定义的声音模](#page-21-1) [式](#page-21-1) (请参见第 [20](#page-21-1) 页的 '声音模式')。

# <span id="page-24-2"></span>恢复默认设置

- 1 按 <del>n</del> 。<br>2 选择 [
- 2 选择 [设置],然后按 OK。<br>3 选择 [高级]>[恢复默认设:
- 选择 [高级]>[恢复默认设置], 然后 按 OK。
- 4 选择 [确定], 然后按 OK 确认。
	- → 您的 SoundStage 已重置为默认设 置,但家长控制和 DivXVOD 注 册码等某些设置除外。

# 7 更新软件

飞利浦致力于持续改进产品。为了获得最 佳功能及支持,请使用最新软件更新您的 SoundStage。

将当前软件的版本与 www.philips.com/support 上的最新版本进 行比较。如果当前版本低于飞利浦支持网 站上提供的最新版本,请使用最新软件升 级 SoundStage。

注意

• 不要在产品上安装比当前软件版本更低的版本。对 于因软件降级造成的任何问题,飞利浦概不负责。

## 检查软件版本

检查 SoundStage 上安装的当前软件 版本。

- 1 按 <del>n</del> 。<br>2 选择 [
- 2 选择 [设置],然后按 OK。<br>3 选择 [高级] > [版本信息]。
	- 选择 [高级] > [版本信息]。
		- » 即会显示软件版本。

# 通过 USB 更新软件

### 所需组件

- FAT 或 NTFS 格式的 USB 闪存盘, 具 有至少 256MB 内存。不要使用 USB 硬盘。
- 可以访问互联网的电脑。
- 支持 ZIP 文件格式的存档实用程序。

### 步骤 1:下载最新软件

- 1 <sup>将</sup> USB 闪存盘连接至您的电脑。
- 2 <sup>在</sup> Web 浏览器中转至 www.philips.com/support。
- <span id="page-25-0"></span>3 在飞利浦支持网站上,找到产品及软件 和驱动程序。
	- » 软件更新以 zip 文件的形式提供。
- 4 将压缩文件保存到 USB 闪存盘的根 目录。
- 5 使用存档实用程序将软件更新文件提取 到根目录。
	- → 文件被提取到 USB 闪存盘的 UPG 文件夹下。
- $6$  从电脑上断开 USB 闪存盘的连接。

### 步骤 2:更新软件

### 注意

- 在更新过程中不要关闭 SoundStage 或取下 USB 闪存盘。
- 1 将包含下载文件的 USB 闪存盘连接到 SoundStage。
	- 确保光盘仓已关闭而且里面没有 光盘。
- 2 按 <del>n</del> 。<br>3 选择 「
- 3 选择 [设置],然后按 OK。<br>4 洗择 [高级] > [软件更新]
- 4 选择 [高级] > [软件更新] > [USB]。<br>5 按照屏幕上的说明确认更新
- 5 按照屏幕上的说明确认更新。 » 完成更新过程大约需要 5 分钟。

## <span id="page-25-1"></span>通过互联网更新软件

- 1 将您的 SoundStage [连接至具有高速](#page-8-2) [互联网接入的家庭网络。](#page-8-2)(请参见第 [7](#page-8-2) 页的 '连接和设置')
- 2 按 ♠ 。<br>3 洗择 Fi
- 选择 [设置], 然后按 OK。
- 4 选择 [高级] > [软件更新] > [网络]。
	- ➡ 如果检测到升级媒体, 将提示您开 始或取消更新操作。
	- » 下载升级文件可能需要较长的时 间,这取决于您的家庭网络状态。
- 5 按照屏幕上的说明确认更新。
	- » 完成更新过程大约需要 5 分钟。
	- → 完成时, SoundStage 将自动关机 并重新启动。如果没有切换,请拔 掉电源线几秒钟,然后重新连接。

24 ZH-CN

# <span id="page-26-4"></span><span id="page-26-0"></span>8 产品规格

注

• 规格和设计如有更改,恕不另行通知。

## <span id="page-26-3"></span>区域码

SoundStage 背面或底部的型号铭牌显示其 所支持的区域。

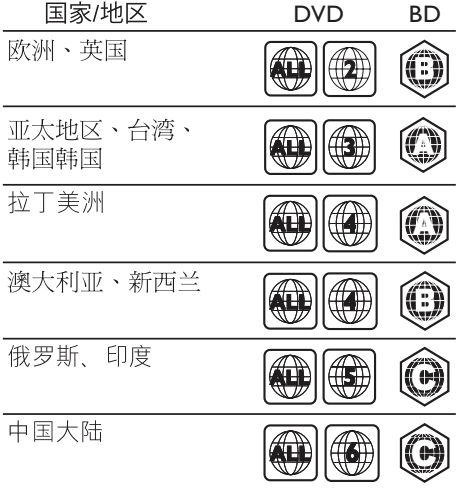

# <span id="page-26-2"></span>媒体格式

AVCHD、BD、BD-R/BD-RE、 BD-Video、DVD-Video、 DVD+R/+RW、DVD-R/-RW、 DVD+R/-R DL、CD-R/CD-RW、 Audio CD、Video CD/SVCD、 图片文件、MP3 媒体、WMA 媒体、 DivX Plus HD 媒体、USB 存储设备

# <span id="page-26-1"></span>文件格式

- 音频 (Audio):
	- • .aac、.mka、.mp3、.wma、 .wav、.mp4、.m4a、.flac、.ogg
	- .ra (仅适用于亚太和中国地区)
- 视频:
	- .avi, .divx, .mp4, .m4v, .mkv, .asf、.wmv、.m2ts、.mpg、 .mpeg、.flv、.3gp
	- .rmvb、.rm、.rv(仅适用于亚太和 中国地区)
- 图片: .jpg、.jpeg、.jpe、gif、.png

# 蓝牙

- 蓝牙规格: A2DP、AVRCP
- 蓝牙版本: 2.1 + FDR

# 音频格式

您的 SoundStage 支持以下音频文件。

### ( 仅亚太和中国地区支持 .ra 文件)

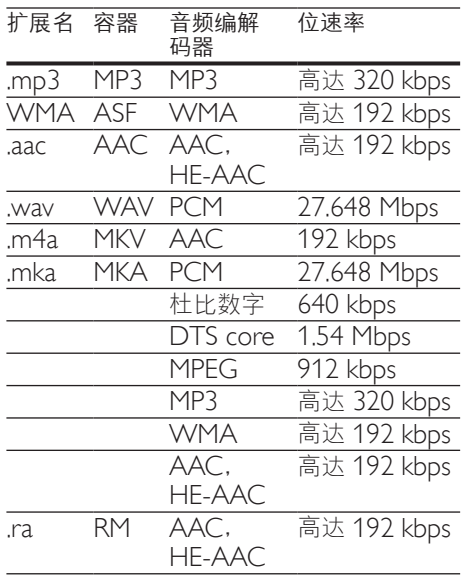

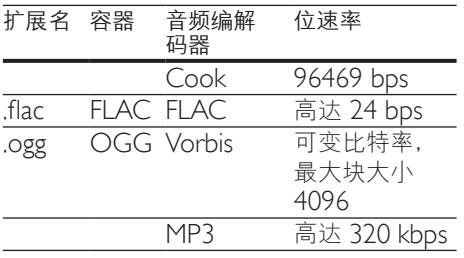

# 视频格式

如果您具有高清电视,则 SoundStage 允 许您播放以下规格的视频文件:

- • 分辨率:1920 x 1080 像素,
- • 帧速率:6 ~ 30 帧每秒。

以 AVI 为容器的 .avi 文件

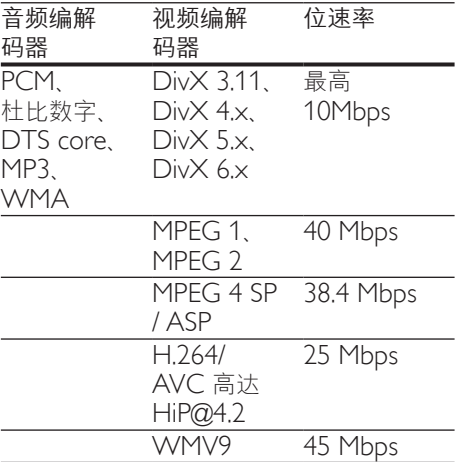

### 以 AVI 为容器的 .divx 文件

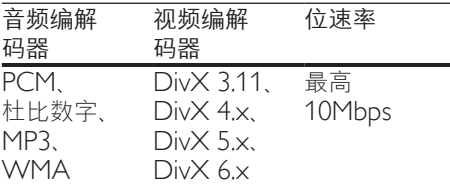

以 MP4 为容器的 .mp4 或 .m4v 文件

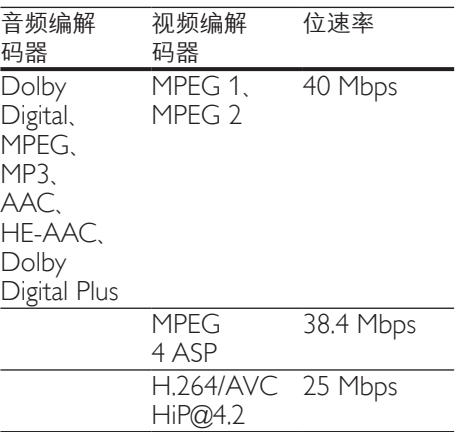

### 以 MKV 为容器的 .mkv 文件

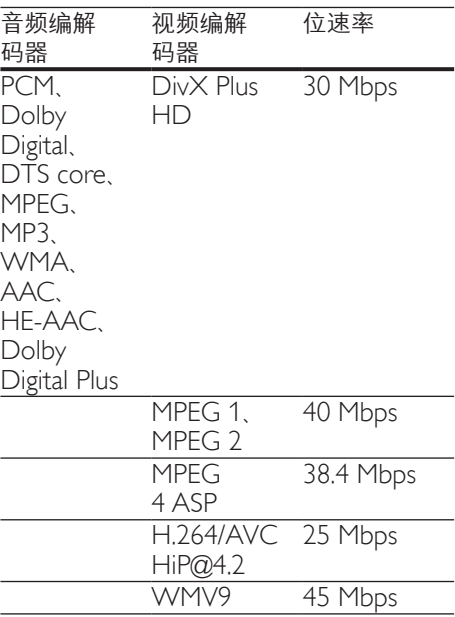

### MKV 容器中的 m2ts 文件

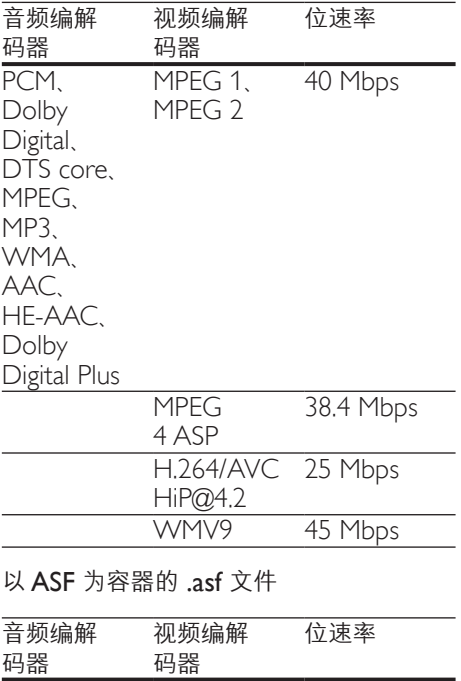

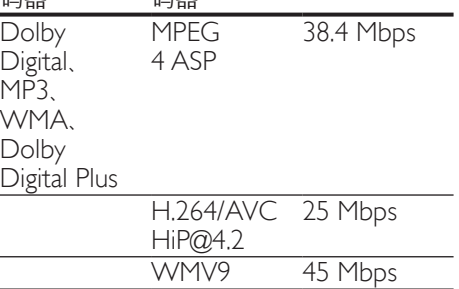

### 以 PS 为容器的 .mpg 和 .mpeg 文件

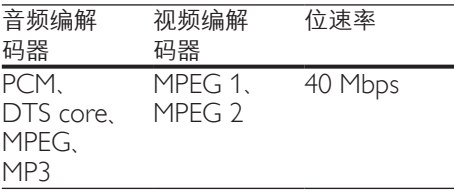

 $FIV$  容器中的  $fiv$  文件

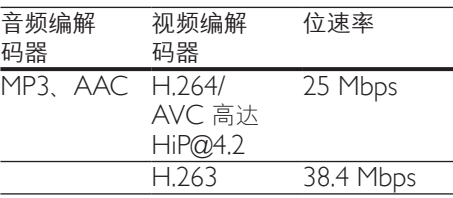

### 3GP 容器中的 .3gp 文件

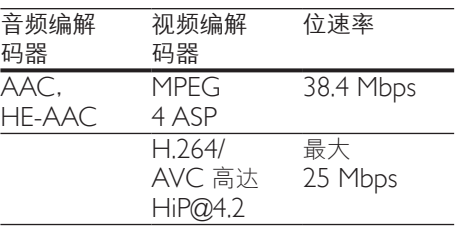

RM 容器中的 .rm、.rv 和 .rmvb 文件 (仅适用于亚太和中国地区)

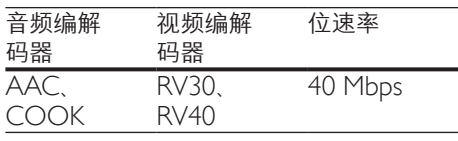

# <span id="page-28-0"></span>功放器

- 总输出功率: 80 瓦 RMS (10%THD)
- 频率响应: 20 赫兹 20 千赫 / ±3 dB
- 信噪比: > 65 dB (CCIR) / (A 加权)
- • 输入灵敏度:
	- $AUX: 2$   $#$  rms
	- AUDIO IN: 1 伏 rms

## <span id="page-28-1"></span>视频

- 信号制式: PAL / NTSC
- HDMI 输出: 480i/576i、 480p/576p、720p、1080i、1080p、 1080p24

# 音频

- S/PDIF 数字音频输入
	- 同轴: IEC 60958-3
	- 光纤: TOSLINK
- 采样频率:
	- • MP3:32 千赫、44.1 千赫、48 千赫
	- • WMA:44.1 千赫、48 千赫
- • 固定比特率:
	- MP3: 32 kbps 320 kbps
	- WMA:  $48$  kbps 192 kbps

# 收音机

- 调谐范围:
	- • 欧洲/俄罗斯/中国:FM 87.5 108 兆赫(50 千赫)
	- • 亚太地区/拉丁美洲:FM 87.5- 108 兆赫(50/100 千赫)
- 信噪比: FM 50 dB
- • 频率响应:FM 180 赫兹 12.5 千赫  $/ ±3dB$

# <span id="page-29-0"></span>**USB**

- 兼容性: 高速 USB (2.0)
- • 类别支持:USB 海量存储类 (MSC)
- 文件系统: FAT16, FAT32, NTFS
- $USB$  端口: 5 伏 == , 1 安

# 主装置

- 电源: 约 110-240 伏; 50-60 赫兹
- • 功耗:40 瓦
- • 待机功耗:≤ 0.5 瓦
- • 尺寸(宽x高x厚): 701 x 78 x 317 毫米
- • 重量:6.8 千克
- 工作温度和湿度: 0°C 至 45°C, 5% 至 90% 湿度,适合各种气候
- 存放温度和湿度: -40℃ 至 70℃, 5% 至 95%

# 扬声器

- 输出功率:  $2 \times 20$  瓦 RMS (10% THD)
- 扬声器阻抗: 4 欧姆
- • 扬声器驱动器:2 个 racetrack (1.5 英寸 x 5 英寸) + 2 个 1 英寸 高音扬声器

# 低音扬声器

- 输出功率: 40 瓦 RMS (10% THD)
- 阴抗: 4 欧姆
- • 扬声器驱动器:105 毫米(4 英寸) 低音扬声器

## <span id="page-29-1"></span>遥控器电池

2 节 1.5 伏 AAA-R03

# 激光

- 激光类型(二极管): InGaN/AIGaN (BD), AIGaInP (DVD/CD)
- 波长: 405 ±7 纳米 (BD), 660 ±10 纳米 (DVD), 785 ±10 纳米 (CD)
- 输出功率(最高额定): 20 毫瓦 (BD)、6 毫瓦 (DVD)、 7 毫瓦 (CD)

28 ZH-CN

<span id="page-30-0"></span>9 故障种类和处 理方法

### 警告

• 存在触电危险。切勿拆下本产品的外壳。

为保证保修的有效性,切勿尝试自行维修 本产品。

如果在使用本产品时遇到问题,请在申请 服务之前检查以下事项。如果仍遇到问 题,请在 www.philips.com/support 页面 上获得支持。

### 主装置

### SoundStage 的按钮不起作用。

- 将 SoundStage 的断电几分钟, 然后重 新通电。
- 确保不要让触摸按钮表面接触如水滴和 金属等任何导电材料

### <span id="page-30-1"></span>画面

无画面。

确保电视已切换至适合 SoundStage 的 正确来源。

### 通过 HDMI 连接的电视上没有图像。

- 确保使用高速 HDMI 线缆连接 SoundStage 和电视。某些标准 HDMI 线缆无法正确显示某些图像、3D 视频 或 Deep Color。
- • 确保 HDMI 电缆没有故障。如果有故 障,请用新的电缆进行更换。
- 按 ★ . 然后按谣控器上的 731 以恢复 默认图像分辨率。
- 更改 HDMI [视频设置或等待](#page-22-1) 10 秒以 [自动恢复](#page-22-1) (请参见第 [21](#page-22-1) 页的 '图像和 视频设置')。

### 光盘不播放高清视频。

- 确保光盘中包含有高清视频。
- • 确保电视支持高清视频。
- 使用 HDMI 线缆连接至电视。

### <span id="page-30-2"></span>声音

SoundStage 没有声音。

- 使用音频线缆将 SoundStage 连接至 电视或其他设备。但是, 通过 HDMI ARC 连接 SoundStage 和电视时无需 单独的音频连接。
- [设置已连接设备的音频](#page-10-1) (请参见第 [9](#page-10-1) 页的 '设置音频')。
- 将 SoundStage [重置到出厂默认设置](#page-24-2) (请参见第 [23](#page-24-2) 页的 '恢复默认设置'), 将其关闭,然后再次打开。
- 在 SoundStage 上, 反复按 SOURCE 以选择正确的音频输入。

### 声音失真或有回声。

如果通过 SoundStage 播放电视音频, 确保将电视静音。

### 音频和视频不同步。

 $\ket{1}$  按  $\ket{W}$ 2) 按 导航按钮(向左/向右)选择 [音频同步], 然后按 OK。 .<br>3) 按 导航按钮(向上/向下)将音频与 视频同步。

### <span id="page-30-3"></span>播放

### 无法播放光盘。

- 清洁光盘。
- 确保 SoundStage [支持光盘的类型](#page-26-2) (请参见第 [25](#page-26-2) 页的 '媒体格式')。
- 确保 SoundStage [支持光盘的区域码](#page-26-3) (请参见第 [25](#page-26-3) 页的 '区域码')。
- 如果光盘为 DVD±RW 或 DVD±R 光盘,请确保光盘已结定。

### 无法播放 DivX 文件。

- 确保 DivX 文件是使用 DivX 编码器根 据"家庭影院配置文件"编码的文件。
- 确保 DivX 文件是完整的。

### 不能正确显示 DivX。

- 确保字幕文件名与电影文件名相同。
- 选择正确的字符集:
	- 1) 按 $\equiv$ 。
	- 2) 选择 [字符集]。
	- 3) 选择支持的字符集。
	- $4)$  按 OK。

### 无法读取 USB 存储设备的内容。

- 确保 USB 存储设备的格式与 SoundStage 相兼容。
- • 确保 SoundStage 支持 USB 存储设备 上的文件系统。
- 电视上显示"No entry" (无输入)或 "x"字样。
- 无法进行操作。

### EasyLink 不起作用。

- 确保 SoundStage 已连接至飞利浦品牌 的 EasyLink 电视,并已打开 EasyLink 选项。
- 不同制造商生产的电视, HDMI CEC 的名称可能有所不同。有关如何启用 它,请参阅电视用户手册。

### 打开电视时, SoundStage 将自动打开。

在使用 Philips EasyLink (HDMI-CEC) 时,这种现象是正常的。要想 使 SoundStage 独立工作,请关闭 EasyLink 功能。

### 无法访问 BD-Live 功能。

- 确保 SoundStage 连接了网络。
- • 确保设置了网络。
- 确保蓝光光盘支持 BD-Live 功能。
- [清除存储空间](#page-13-1) (请参见第[12](#page-13-1)页的'蓝 光光盘上的 BD-Live 功能')。

### 我的 3D 视频以 2D 模式播放。

- 确保您的 SoundStage 通过 HDMI 线 缆连接至 3D 电视。
- 确保光盘为蓝光 3D 光盘, 并且蓝光 3D [视频选项打开](#page-13-1) (请参见第 [12](#page-13-1) 页的 ' 蓝光光盘上的 BD-Live 功能')。

### 在播放蓝光 3D 视频或受版权保护的 DivX 视频时,电视屏幕黑屏。

- 确保 SoundStage 通过 HDMI 线缆连 接至电视。
- 切换至电视上正确的 HDMI 来源。

### 无法从网上视频商店下载视频。

- 确保 SoundStage 通过 HDMI 线缆连 接至电视。
- 请确保 USB 存储设备已经格式化, 并 有足够的空间用于下载视频。
- • 确保视频已付费,并且处于租赁期内。
- 确保网络连接良好。
- 有关详细信息,请访问视频商店网站。

### 蓝牙

### 设备无法连接 SoundStage。

- • 设备不支持 SoundStage 所需的兼容 规格。
- 您尚未启用设备的蓝牙功能。有关如何 启用该功能,请参阅设备的用户手册。
- 设备未正确连接。[正确连接设备](#page-13-2) (请参 见第 [12](#page-13-2) 页的 '通过蓝牙播放音频')。
- SoundStage 已连接其他蓝牙设备。断 开连接的设备,然后重试。

### 播放所连接蓝牙设备中的音频时音质 较差。

• 蓝牙接收质量较差。将设备移 近 SoundStage, 或移除设备和 SoundStage 之间的所有障碍物。

### 所连接的蓝牙设备时断时续。

- 蓝牙接收质量较差。将设备移 近 SoundStage, 或移除设备和 SoundStage 之间的所有障碍物。
- 关闭蓝牙设备的 Wi-Fi 功能以避免 干扰。
- • 对于某些蓝牙设备,为节省电量可能 会自动禁用蓝牙连接。这并不表示 SoundStage 存在故障。

30 ZH-CN

# <span id="page-32-0"></span>10 注意

这部分包含法律和商标声明。

# 版权

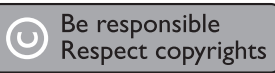

本商品采用版权保护技术,受美国 专利和 Rovi Corporation 的其它知识产权保护。禁 止反向工程或反汇编。

本产品纳入了Verance Corporation 许可的 专有技术,并受到美国专利第 7,369,677号 和已颁发和待审批之其它美国和全球专利 的保护以及对本技术某些方面的版权和商 业秘密保护。Cinavia 是Verance Corporation 的商标。2004 年至 2013 年Verance Corporation 版权所有。Verance 保留所有权 利。禁止反向工程或反汇编。

### Cinavia 通知

本产品采用 Cinavia 术来限制某些商业化制 作之影片和视频及其音轨之未经授权 拷贝 的使用。当检测到禁止使用的未经授权拷 贝时,会显示一条消息,然后播放或复制 会被中断。

关于 Cinavia 技术的更多信息,可于 Cinavia 在线消费者信息中心 (Cinavia Consumer Information Center) 获得, 网址:

http://www.cinavia.com。如想通过邮寄索取 关于 Cinavia 的更多信息, 请将写明您邮 寄地址的明信片寄至:Cinavia Consumer Information Center, P.O. Box 86851, San Diego, CA, 92138, USA。

# 开放源代码软件

Philips Electronics Singapore 特此承 诺,若用户提出要求,并出具相应的许 可证,我们将向其提供本产品中所用的 受版权保护的开源软件包的全部源代码 副本。 本承诺自任何人购买本产品并收

到此信息后三年内有效。 要获得源代 码,请用英文将您的请求和品型号发送 至 open.source@philips.com。 如果您 不想使用电子邮件,或者在寄到此电子 邮件地址后两周内没有收到确认回执, 请以英文写信至"Open Source Team, Philips Intellectual Property & Standards, P.O. Box 220, 5600 AE Eindhoven,The Netherlands"。如果您没有及时收到确认 函件,请发送电子邮件到上述电子邮件地 址。本产品中所用开源软件的许可和回执 正文随附在单独的册页上。

# 商标 Blu-rau

"Blu-ray 3D ™ " 和 "Blu-ray 3D ™ " 徽 标是 Blu-ray Disc Association 的商标。

"DVD Video"是 DVD Format/Logo Licensing Corporation 的商标。

### BONUSVIEW™

"BD LIVE"和"BONUSVIEW"是蓝光 光盘协会的商标。

### 8dt 2.0+Digital Out

有关 DTS 专利,请参阅 http://patents.dts.com。在 DTS Licensing Limited 许可下制造。DTS、其标志及 DTS 和其标志组合均为 DTS, Inc. 的注册 商标并且 DTS 2.0+Digital Out 是 DTS, Inc. 的商标。© DTS, Inc. 保留所有权利。

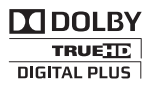

在杜比实验室许可下制造。"Dolby"和双 D 符号是杜比实验室的商标。

### DIVX<sup>+</sup>  $\overline{HD}$

关于 DIVX 视频:DivX® 是由 Rovi Corporation 的子公司 DivX, LLC 创建的 数字视频格式。这是用于播放 DivX 视频 的官方 DivX Certified® 认证设备。请访问 divx.com 网站获取更多信息以及用于将文 件转换为 DivX 视频的软件工具。 关于 DIVX 随选视频: 这款 DivX Certified® 设备必须注册,才能播放付费的 DivX 视频点播 (VOD) 影片。要获得注册 码,请在设备设置菜单中找到 DivXVOD 部分。请访问 vod.divx.com 网站,详细了 解如何完成注册。

通过 DivX Certified® 认证, 可以播放 DivX® 和 DivX Plus® HD (H.264/MKV) 视频, 最高分辨率可达 1080p 高清, 包括 付费内容。

DivX®、DivX Certified®、DivX Plus® HD 及相关徽标是 Rovi Corporation 或其 子公司的商标,并在授权下使用。

## Həmr

HDMI、HDMI 徽标和高清多媒体接口是 HDMI licensing LLC 在美国及其他国家或 地区的商标或注册商标。

# **83 Bluetooth**

蓝牙<sup>。</sup>词汇和标识均为 Bluetooth SIG, Inc. 所有,飞利浦对这些词汇和标识的任何使 用均属合法。其它商标和商品名称均属于 它们各自的所有者。

# $\mathbb{N}$  nfc

N 标志是 NFC Forum, Inc. 在美国及其他 国家/地区的商标。

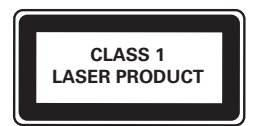

# <span id="page-34-1"></span><span id="page-34-0"></span>11 语言代码

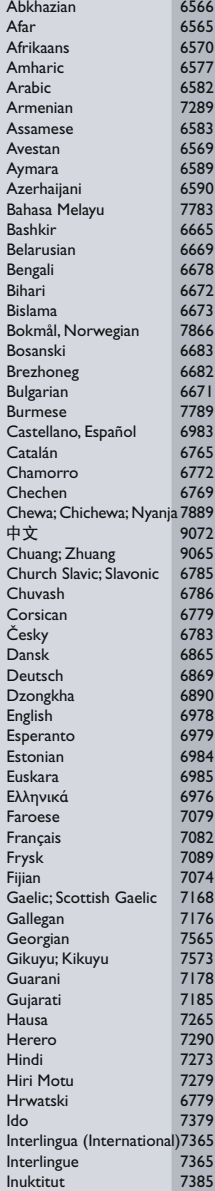

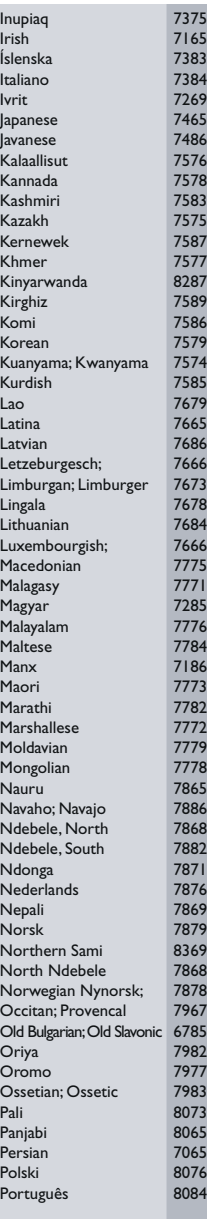

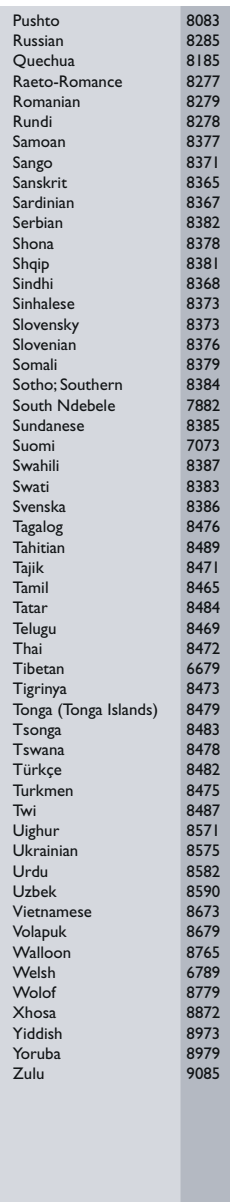

# <span id="page-35-0"></span>1 2 索 引

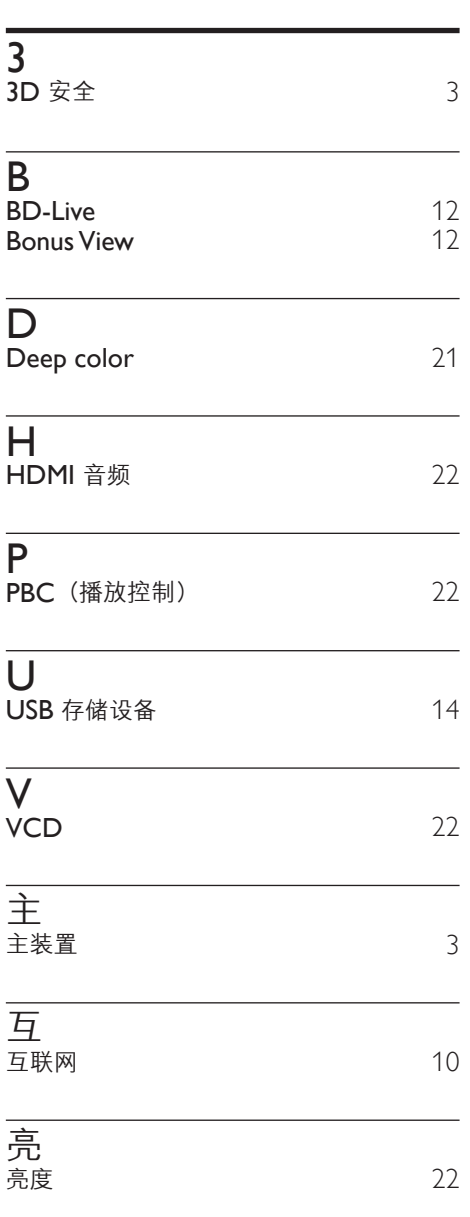

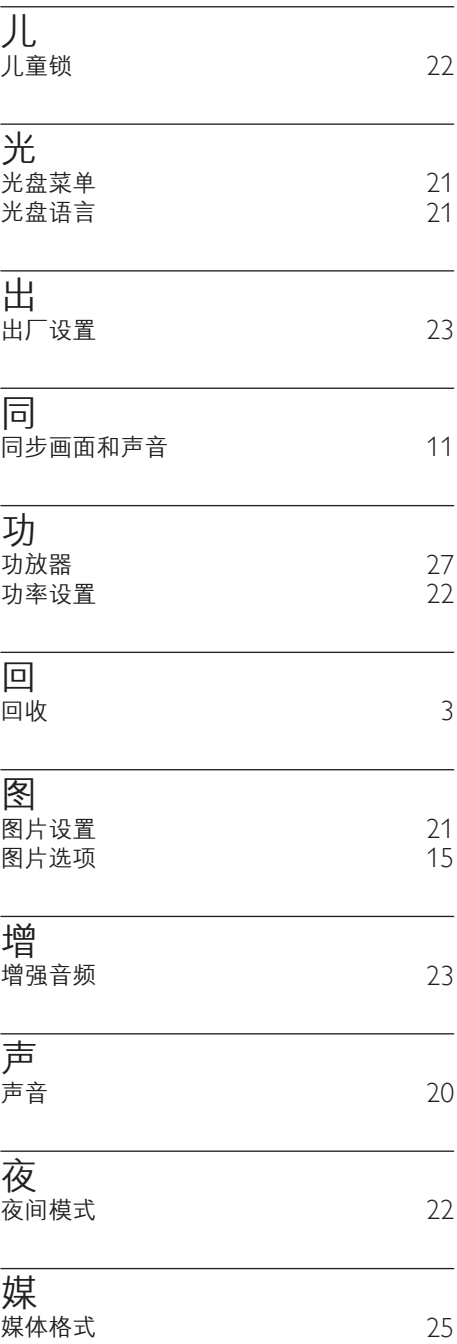

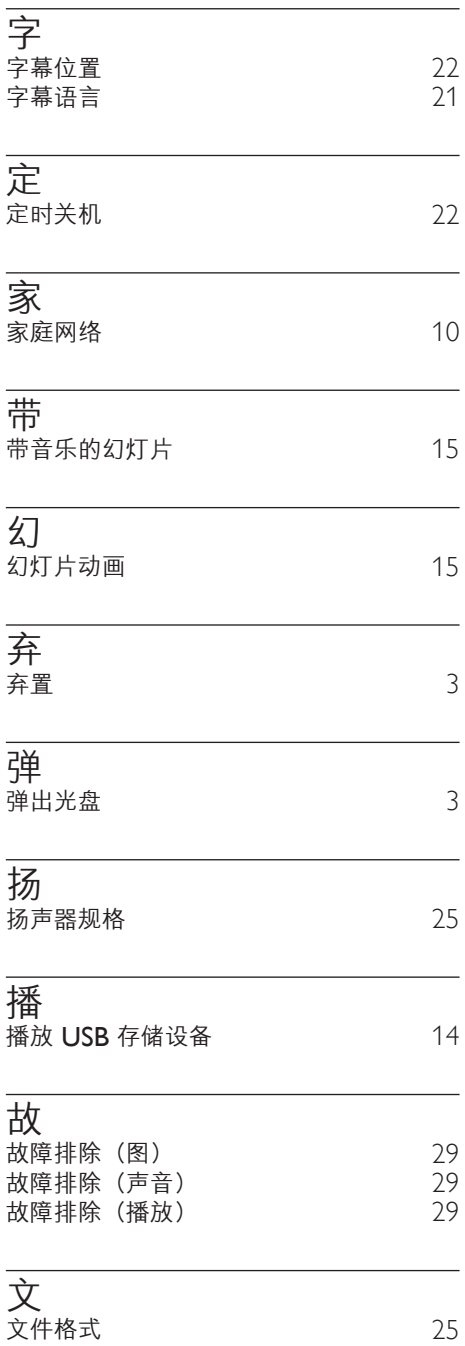

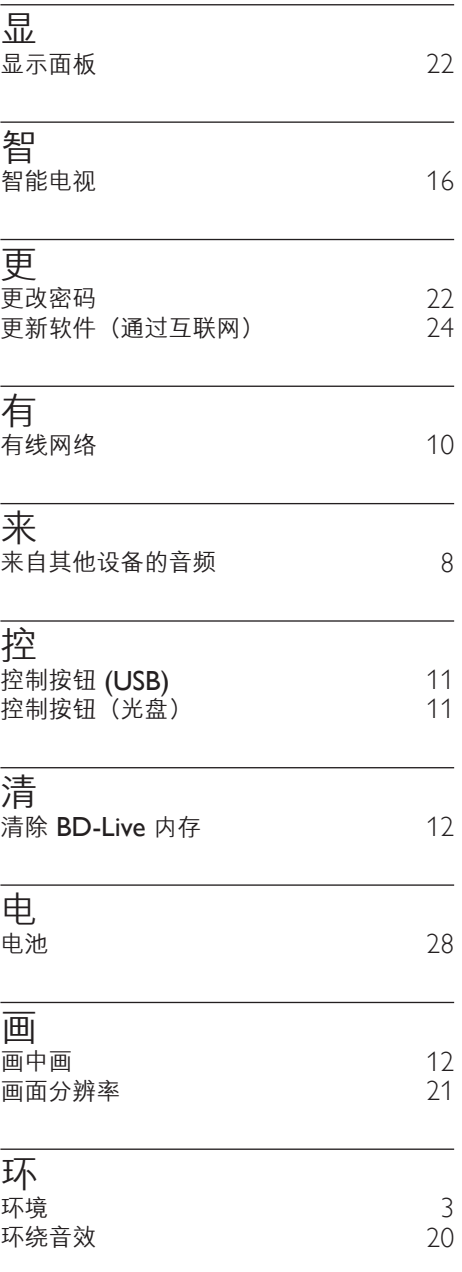

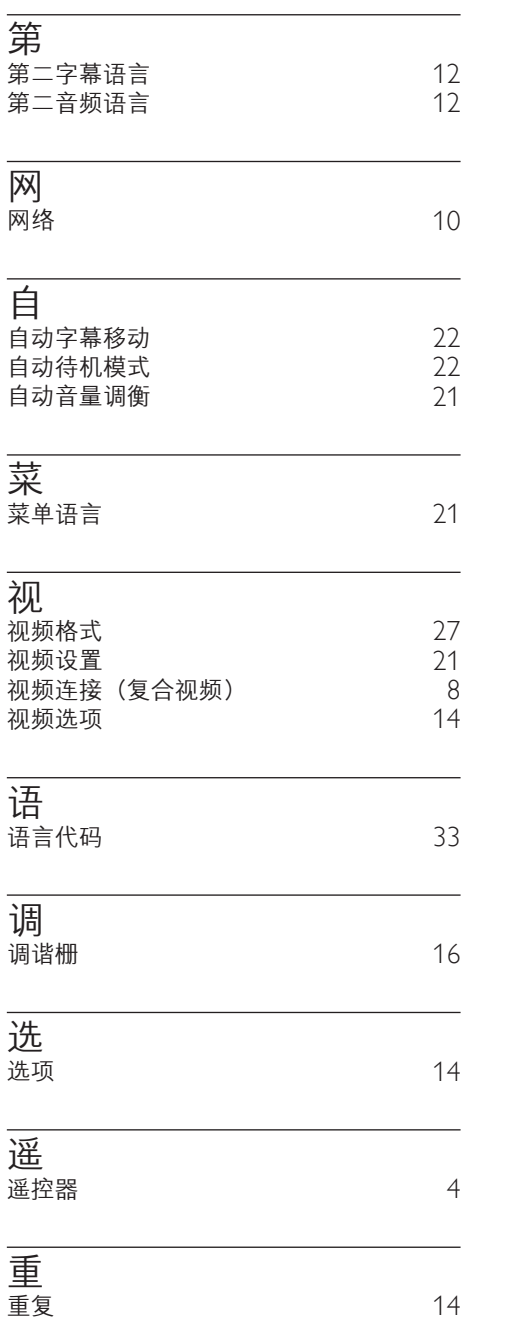

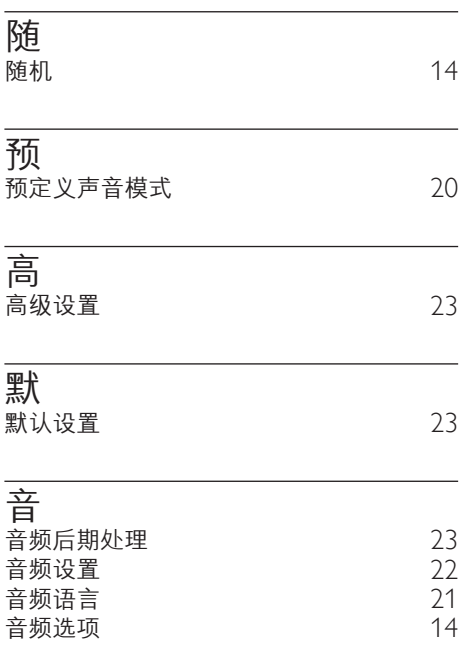

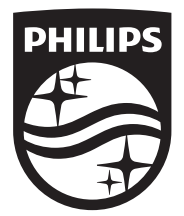

Specifications are subject to change without notice © 2014 Koninklijke Philips N.V. All rights reserved. Trademarks are the property of Koninklijke Philips N.V. or their respective owners.

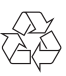